# LEARNER GUIDE

# **MS PowerPoint Intermediate**

Use a Graphical User Interface (GUI)based presentation application to prepare and produce a presentation according to a given brief

khisisizwe Co

Unit Standard: 117923 NQF Level: 2 Credits: 5

| Compiled by: Sakhisisizwe Appr | oved By: |
|--------------------------------|----------|
|--------------------------------|----------|

This document is strictly confidential and may on no account be reproduced, copied or divulged without prior authorisation.

## **TABLE OF CONTENTS**

| TABLE OF CONTENTS                                                                                                    | 1                                                              |
|----------------------------------------------------------------------------------------------------|----------------------------------------------------------------|
| PERSONAL INFORMATION                                                                                                    | 5                                                              |
| INTRODUCTION                                                                                                    | 6                                                              |
| Programme methodology<br>What Learning Material you should have<br>Different types of activities you can expect<br>Learner Administration<br>Assessments<br>Learner Support<br>Learner Expectations                                                                                                    | 7<br>                                                          |
| UNIT STANDARD 117923                                                                                                    |                                                                |
| DESIGN A PRESENTATION                                                                                                    |                                                                |
| Designing A Presentation.<br>Plan Your Presentation<br>Prepare<br>Practice<br>Deliver Your Presentation                                                                                                    | 4<br>5<br>8<br>12                                              |
| ADJUST SETTINGS                                                                                                    | 15                                                             |
| Toolbars       Customise the Quick Access Toolbar         Customise the Ribbon       Customise the Ribbon         Navigate Among Different Views       To Change The View         To Change The View       Normal View         Normal View       Outline view         Slide sorter view       Slide sorter view         The Zoom Setting       Change the slide format of a presentation         Change the orientation       Formative Assessment | 15<br>20<br>21<br>21<br>22<br>22<br>24<br>25<br>25<br>26<br>26 |
| FORMAT A PRESENTATION                                                                                                    |                                                                |
| Change The Slide Layout<br>Change The Slide Layout                                                                                                    |                                                                |
|                                                                                                    |                                                                |

| Unit Standard 117923: Us             | e a Graphical User Interface (GUI)-based present<br>produce a presentation according to a given b |             |
|--------------------------------------|---------------------------------------------------------------------------------------------------|-------------|
| Revision number Date revised Page nu |                                                                                                   | Page number |
| Rev 2                                | 14/11/2015                                                                                        | Page 1      |

|   | Insert A New Slide                                                                                     | 3  |
|---|----------------------------------------------------------------------------------------------------|----|
|   | To Reapply The Slide Layout28                                                                          | 3  |
|   | Use A Content Placeholder To Add Objects To A Slide                                                    | )  |
|   | Insert an object using a content slide layout                                                          | Э  |
|   | Copy an object to a placeholder                                                                        | C  |
|   | Copy an object without using a placeholder                                                             | 1  |
|   | Add text to a placeholder                                                                              | 1  |
|   | Create a text box for entering text                                                                    | 1  |
|   | Delete a text box                                                                                      | 2  |
|   | Formative Assessment                                                                                   | 2  |
|   | Create A Presentation Using A Presentation Template                                                    | }  |
|   | Slide master                                                                                           |    |
|   | Create a new presentation based on a template                                                          | 3  |
|   | Create A Presentation Using A Design Template                                                          | 5  |
|   | Create a presentation based on a design template                                                       |    |
|   | Apply a design template to an existing presentation                                                    | 7  |
|   | Formative Assessment                                                                                   | 7  |
| F | PRESENTATION EFFECTS                                                                                   | 3  |
|   |                                                                                                    |    |
|   | Formatting Text Slides Effectively                                                                     | ,  |
|   | Change paragraph and line spacing                                                                      |    |
|   | Apply Different Graphical Bullets                                                                      |    |
|   | Change the shape of bullets                                                                            |    |
|   | Add Autonumber Bullets                                                                                 |    |
|   | Apply an automatic numbering style                                                                     |    |
|   | Use The Format Painter To Copy Formatting                                                              |    |
|   | Copy Enhancements Using The Format Painter                                                             |    |
|   | Format The Slide Background                                                                            |    |
|   | Apply A Background Colour To Slides                                                                    |    |
|   | Formative Assessment                                                                                   |    |
|   | Set Indents for Bulleted and Numbered Lists                                                            |    |
|   | To display indents and tab stops                                                                       |    |
|   | Change indents                                                                                         |    |
|   | Set Tab Stops                                                                                          |    |
|   | Set and clear tab settings                                                                             |    |
|   | Change the distance between tab settings                                                               |    |
|   | Formative Assessment                                                                                   | 5  |
|   | Format Objects                                                                                         | 7  |
|   | The Drawing Tab                                                                                        | 7  |
|   | Change fill, line and font colours in an object54                                                      |    |
|   | Apply A Fill Effect To An Object                                                                       |    |
|   | Apply border and line formatting                                                                       |    |
|   | Apply Shadow And 3-D Shadow Effects                                                                    |    |
|   | Unit Standard 117923: Use a Graphical User Interface (GUI)-based presentation application to prepare a | nd |
|   | produce a presentation according to a given brief                                                      |    |

| Revision number | Date revised | Page number |
|-----------------|--------------|-------------|
| Rev 2           | 14/11/2015   | Page 2      |

|    | Formative Assessment     | :                                                                                                   |                  |
|----|--------------------------|----------------------------------------------------------------------------------------------------|------------------|
| SF | PECIAL FORMATTIN         | G                                                                                                   | 60               |
| I  | nsert Headers, Foote     | rs, And Numbering                                                                                   | 60               |
|    |                          | ·                                                                                                   |                  |
|    |                          |                                                                                                    |                  |
|    | Remove slide numbers     | s and date and time                                                                                 |                  |
|    |                          | oter on a slide                                                                                     |                  |
| Γ  |                          |                                                                                                    |                  |
|    | -                        |                                                                                                    |                  |
|    |                          | eaker notes                                                                                         |                  |
|    |                          |                                                                                                    |                  |
| S  |                          | nat For A Presentation                                                                              |                  |
|    |                          | p                                                                                                   |                  |
| F  |                          | n In Print Preview                                                                                  |                  |
| •  |                          | 1                                                                                                   |                  |
| F  |                          |                                                                                                    |                  |
|    |                          |                                                                                                    |                  |
|    |                          | landouts                                                                                            |                  |
|    |                          |                                                                                                    |                  |
| м  |                          | TIONS                                                                                               |                  |
|    |                          |                                                                                                    |                  |
| Γ  | •                        | aste)                                                                                               |                  |
|    |                          | aste)                                                                                               |                  |
|    |                          | s Smart Tag                                                                                         |                  |
|    |                          | Paste                                                                                               |                  |
|    |                          | Move And Copy Text                                                                                  |                  |
|    |                          |                                                                                                    |                  |
|    |                          |                                                                                                    |                  |
| CL | JSTOMISE THE PRE         | SENTATION                                                                                           | 74               |
| (  | Change The Order Of      | Slides                                                                                              | <mark></mark> 74 |
|    |                          | View                                                                                                |                  |
|    | Select A Slide In Slide  | Sorter View                                                                                         | 75               |
|    |                          | Sorter View                                                                                         |                  |
|    |                          | Sorter View                                                                                         |                  |
|    |                          | Sorter View                                                                                         |                  |
|    | -                        | Slides In Normal View                                                                               |                  |
|    | -                        | Slide                                                                                               |                  |
|    |                          | nal View                                                                                            |                  |
|    |                          | In Normal View                                                                                      |                  |
| ŀ  |                          |                                                                                                    |                  |
|    |                          |                                                                                                    |                  |
|    |                          |                                                                                                    |                  |
|    | Display A Hidden Slide   | e During A Slide Show                                                                               |                  |
|    | Unit Standard 117923: Us | e a Graphical User Interface (GUI)-based presenta<br>produce a presentation according to a given br |                  |
|    | Revision number          | Date revised                                                                                        | Page number      |
|    | Rev 2                    | 14/11/2015                                                                                          | Page 3           |

| Set Up A Slide Show             | 79 |
|---------------------------------|----|
| To Set Up A Slide Show          | 79 |
| Deliver A Slide Show            |    |
| To Get Help During A Slide Show | 81 |
| Use On-Screen Navigation Tools  |    |
| Use The Shortcut Menu           |    |
| Use The Pen To Annotate Slides  |    |
| Erase All Annotations           |    |
| Formative Assessment            |    |

sakhisisizwe Cc

12

| Unit Standard 117923: Use a Graphical User Interface (GUI)-based presentation application to prepare and produce a presentation according to a given brief |            |             |
|----------------------------------------------------------------------------------------------------|------------|-------------|
| Revision number Date revised                                                                                                    |            | Page number |
| Rev 2                                                                                                    | 14/11/2015 | Page 4      |

## **PERSONAL INFORMATION**

| NAME            |  |
|-----------------|--|
| CONTACT ADDRESS |  |
| Code            |  |
| Telephone (H)   |  |
| Telephone (W)   |  |
| Cellular        |  |
| Learner Number  |  |
| Identity Number |  |

| EMPLOYER                   | IS IS IS IS IS IS IS IS IS IS IS IS IS I |
|----------------------------|------------------------------------------|
| EMPLOYER CONTACT ADDRESS   |                                          |
| Code                       | 1                                        |
| Supervisor Name            |                                          |
| Supervisor Contact Address |                                          |
| Code                       |                                          |
| Telephone (H)              |                                          |
| Telephone (W)              |                                          |
| Cellular                   |                                          |

| Unit Standard 117923: Use a Graphical User Interface (GUI)-based presentation application to prepare and produce a presentation according to a given brief |            |             |
|----------------------------------------------------------------------------------------------------|------------|-------------|
| Revision number         Date revised         Page number                                                                                                   |            | Page number |
| Rev 2                                                                                                    | 14/11/2015 | Page 5      |

## INTRODUCTION

#### Welcome to the learning programme

Follow along in the guide as the training practitioner takes you through the material. Make notes and sketches that will help you to understand and remember what you have learnt. Take notes and share information with your colleagues. Important and relevant information and skills are transferred by sharing!

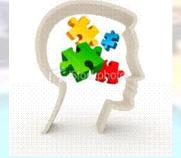

This learning programme is divided into sections. Each section is preceded by a description of the required outcomes and assessment criteria as contained in the unit standards specified by the South African Qualifications Authority. These descriptions will define what you have to know and be able to do in order to be awarded the credits attached to this learning programme. These credits are regarded as building blocks towards achieving a National Qualification upon successful assessment and can never be taken away from you!

## Programme methodology

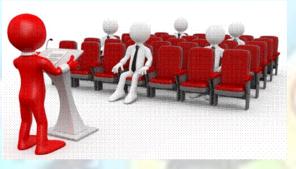

The programme methodology includes facilitator presentations, readings, individual activities, group discussions and skill application exercises.

Know what you want to get out of the programme from the beginning and start applying your new skills immediately. Participate as much as possible so that the learning will be interactive and stimulating.

The following principles were applied in designing the course:

✓ Because the course is designed to maximise interactive learning, you are encouraged and required to participate fully during the group exercises

| Unit Standard 117923: Use a Graphical User Interface (GUI)-based presentation application to prepare and produce a presentation according to a given brief |              |             |
|----------------------------------------------------------------------------------------------------|--------------|-------------|
| Revision number                                                                                                    | Date revised | Page number |
| Rev 2                                                                                                    | 14/11/2015   | Page 6      |

- ✓ As a learner you will be presented with numerous problems and will be required to fully apply your mind to finding solutions to problems before being presented with the course presenter's solutions to the problems
- ✓ Through participation and interaction the learners can learn as much from each other as they do from the course presenter
- ✓ Although learners attending the course may have varied degrees of experience in the subject matter, the course is designed to ensure that all delegates complete the course with the same level of understanding
- ✓ Because reflection forms an important component of adult learning, some learning resources will be followed by a self-assessment which is designed so that the learner will reflect on the material just completed.

This approach to course construction will ensure that learners first apply their minds to finding solutions to problems before the answers are provided, which will then maximise the learning process which is further strengthened by reflecting on the material covered by means of the self-assessments.

## Different role players in delivery process

- ✓ Learner
- ✓ Facilitator
- ✓ Assessor
- ✓ Moderator

## What Learning Material you should have

This learning material has also been designed to provide the learner with a comprehensive reference guide.

It is important that you take responsibility for your own learning process; this includes taking care of your learner material. You should at all times have the following material with you:

| Learner Guide | This learner guide is your valuable possession:                                                                                                    |
|---------------|----------------------------------------------------------------------------------------------------|
|               | This is your textbook and reference material, which provides you with all the information you will require to meet the exit level outcomes.                                                                                                    |
| The second    | During contact sessions, your facilitator will use this guide<br>and will facilitate the learning process. During contact<br>sessions a variety of activities will assist you to gain<br>knowledge and skills.                                                                                                    |
|               | Follow along in the guide as the training practitioner takes<br>you through the material. Make notes and sketches that will<br>help you to understand and remember what you have<br>learnt. Take and share information with your colleagues.<br>Important and relevant information and skills are transferred<br>by sharing! |
|               | This learning programme is divided into sections. Each section is preceded by a description of the required outcomes and assessment criteria as contained in the unit                                                                                                    |

| Unit Standard 117923: Use a Graphical User Interface (GUI)-based presentation application to prepare and |
|----------------------------------------------------------------------------------------------------|
| produce a presentation according to a given brief                                                        |
|                                                                                                    |

| <b>Revision number</b> | Date revised | Page number |
|------------------------|--------------|-------------|
| Rev 2                  | 14/11/2015   | Page 7      |

|                                                                                                    | standards specified by the South African Qualifications<br>Authority. These descriptions will define what you have to<br>know and be able to do in order to be awarded the credits<br>attached to this learning programme. These credits are<br>regarded as building blocks towards achieving a National<br>Qualification upon successful assessment and can never be<br>taken away from you! |
|----------------------------------------------------------------------------------------------------|----------------------------------------------------------------------------------------------------|
| <b>Formative Assessment</b> The Formative Assessment Workbook supports the Learn Guide and assists you in applying what you have learnt. |                                                                                                    |
|                                                                                                    | The formative assessment workbook contains classroom activities that you have to complete in the classroom, during contact sessions either in groups or individually.                                                                                                    |
|                                                                                                    | You are required to complete all activities in the Formative Assessment Workbook.                                                                                                    |
|                                                                                                    | The facilitator will assist, lead and coach you through the process.                                                                                                    |
| A                                                                                                    | These activities ensure that you understand the content of<br>the material and that you get an opportunity to test your<br>understanding.                                                                                                    |

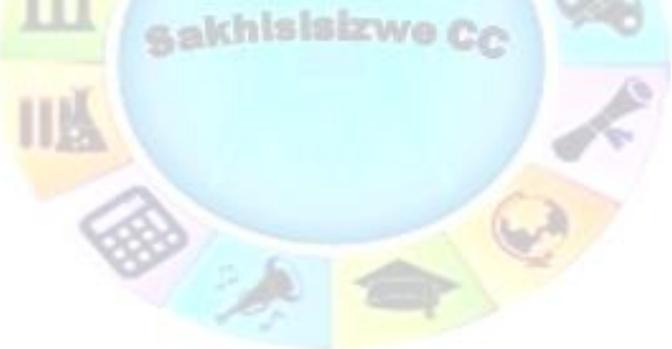

| Unit Standard 117923: Use a Graphical User Interface (GUI)-based presentation application to prepare and produce a presentation according to a given brief |              |             |
|----------------------------------------------------------------------------------------------------|--------------|-------------|
| Revision number                                                                                                    | Date revised | Page number |
| Rev 2                                                                                                    | 14/11/2015   | Page 8      |

## Different types of activities you can expect

To accommodate your learning preferences, a variety of different types of activities are included in the formative and summative assessments. They will assist you to achieve the outcomes (correct results) and should guide you through the learning process, making learning a positive and pleasant experience.

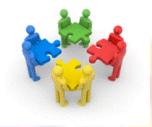

The table below provides you with more information related to the types of activities.

| Types of Activities              | Description                                                                           | Purpose                                                                                                    |
|----------------------------------|---------------------------------------------------------------------------------------|----------------------------------------------------------------------------------------------------|
| Knowledge Activities             | You are required to<br>complete these activities<br>on your own.                      | These activities normally test<br>your understanding and<br>ability to apply the<br>information.                                                                                                   |
| Skills Application<br>Activities | You need to complete<br>these activities in the<br>workplace                          | These activities require you<br>to apply the knowledge and<br>skills gained in the<br>workplace                                                                                                    |
| Natural Occurring<br>Evidence    | You need to collect<br>information and samples<br>of documents from the<br>workplace. | These activities ensure you<br>get the opportunity to learn<br>from experts in the industry.<br>Collecting examples<br>demonstrates how to<br>implement knowledge and<br>skills in a practical way |

| Unit Standard 117923: Use a Graphical User Interface (GUI)-based presentation application to prepare and produce a presentation according to a given brief |              |             |
|----------------------------------------------------------------------------------------------------|--------------|-------------|
| Revision number                                                                                                    | Date revised | Page number |
| Rev 2                                                                                                    | 14/11/2015   | Page 9      |

## **Learner Administration**

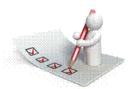

### Attendance Register

You are required to sign the Attendance Register every day you attend training sessions facilitated by a facilitator.

#### **Programme Evaluation Form**

On completion you will be supplied with a "Learning programme Evaluation Form". You are required to evaluate your experience in attending the programme.

Please complete the form at the end of the programme, as this will assist us in improving our service and programme material. Your assistance is highly appreciated.

#### Assessments

The only way to establish whether a learner is competent and has accomplished the specific outcomes is through the assessment process. Assessment involves collecting and interpreting evidence about the learners' ability to perform a task.

To qualify and receive credits towards your qualification, a registered Assessor will conduct an evaluation and assessment of your portfolio of evidence and competency.

This programme has been aligned to registered unit standards. You will be assessed against the outcomes as stipulated in the unit standard by completing assessments and by compiling a portfolio of evidence that provides proof of your ability to apply the learning to your work situation.

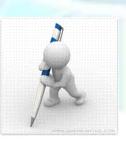

| Unit Standard 117923: Use a Graphical User Interface (GUI)-based presentation application to prepare and produce a presentation according to a given brief |              |             |
|----------------------------------------------------------------------------------------------------|--------------|-------------|
| Revision number                                                                                                    | Date revised | Page number |
| Rev 2                                                                                                    | 14/11/2015   | Page 10     |

#### How will Assessments commence?

#### Formative Assessments

The assessment process is easy to follow. You will be guided by the Facilitator. Your responsibility is to complete all the activities in the Formative Assessment Workbook and submit it to your facilitator.

#### Summative Assessments

You will be required to complete a series of summative assessments. The Summative Assessment Guide will assist you in identifying the evidence required for final assessment purposes. You will be required to complete these activities on your own time, using real life projects in your workplace or business environment in preparing evidence for your Portfolio of Evidence. Your Facilitator will provide more details in this regard.

To qualify and receive credits towards your qualification, a registered Assessor will conduct an evaluation and assessment of your portfolio of evidence and competency.

## Learner Support

The responsibility of learning rests with you, so be proactive and ask questions and seek assistance and help from your facilitator, if required.

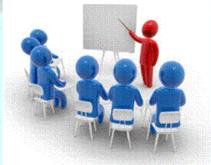

Please remember that this Skills Programme is based on outcomes based education principles which implies the following:

- ✓ You are responsible for your own learning make sure you manage your study, research and workplace time effectively.
- ✓ Learning activities are learner driven make sure you use the Learner Guide and Formative Assessment Workbook in the manner intended, and are familiar with the workplace requirements.
- ✓ The Facilitator is there to reasonably assist you during contact, practical and workplace time for this programme – make sure that you have his/her contact details.
- ✓ You are responsible for the safekeeping of your completed Formative Assessment Workbook and Workplace Guide
- ✓ If you need assistance please contact your facilitator who will gladly assist you.
- ✓ If you have any special needs please inform the facilitator

| Unit Standard 117923: Use a Graphical User Interface (GUI)-based presentation application to prepare and produce a presentation according to a given brief |              |             |
|----------------------------------------------------------------------------------------------------|--------------|-------------|
| Revision number                                                                                                    | Date revised | Page number |
| Rev 2                                                                                                    | 14/11/2015   | Page 11     |

## Learner Expectations

Please prepare the following information. You will then be asked to introduce yourself to the instructor as well as your fellow learners

| GOAL                                                                                      |
|-------------------------------------------------------------------------------------------|
| Your name:                                                                                |
| S C                                                                                       |
|                                                                                           |
| The organisation you represent:                                                           |
| A A                                                                                       |
|                                                                                           |
| Your position in organisation:                                                            |
|                                                                                           |
|                                                                                           |
| What do you hope to achieve by attending this course / what are your course expectations? |
|                                                                                           |
|                                                                                           |
| 6883                                                                                      |
|                                                                                           |
|                                                                                           |
|                                                                                           |

| Unit Standard 117923: Use a Graphical User Interface (GUI)-based presentation application to prepare and produce a presentation according to a given brief |              |             |
|----------------------------------------------------------------------------------------------------|--------------|-------------|
| Revision number                                                                                                    | Date revised | Page number |
| Rev 2                                                                                                    | 14/11/2015   | Page 12     |

| ed By: |
|--------|
| e      |

This document is strictly confidential and may on no account be reproduced, copied or divulged without prior authorisation.

## **UNIT STANDARD 117923**

## Unit Standard Title

Use a Graphical User Interface (GUI)-based presentation application to prepare and produce a presentation according to a given brief

### Unit Standard ID

117923

#### NQF Level

2

### **C**redits

5

## Purpose

This unit standard is intended for people who need to plan, produce, use and evaluate presentations using a Graphical User Interface (GUI)-based presentation application either as a user of computers or as basic knowledge for a career needing this competency, like the ICT industry. People credited with this unit standard are able to:

The performance of all elements is to a standard that allows for further learning in this area.

## Learning Assumed To Be In Place

The credit value of this unit standard is calculated assuming a person is competent in:

- Mathematical literacy and communication skills at least at NQF level 1.
- Use generic functions in a Graphical User Interface (GUI)-environment (ID 117902 -NQF level 1).
- ✓ Use a Graphical User Interface (GUI)-based presentation application to create and edit slide presentations. (ID 116933 NQF level 1).

## Unit Standard Range

This standard is applicable to any presentation application that runs on any Graphical User Interface (GUI) operating system.

Where wording are not exact for the chosen operating system, the learner can choose the equivalent item or option to demonstrate competence in the specific outcome or assessment criteria.

## Specific Outcomes And Assessment Criteria

Specific Outcome 1: Prepare and produce a presentation according to a specified brief. The brief should identify the topics, purpose, time limits and target audience of the presentation.

| Unit Standard 117923: Use a Graphical User Interface (GUI)-based presentation application to prepare and produce a presentation according to a given brief |            |        |
|----------------------------------------------------------------------------------------------------|------------|--------|
| Revision number Date revised Page number                                                                                                    |            |        |
| Rev 2                                                                                                    | 14/11/2015 | Page 1 |

#### Assessment Criteria

- $\checkmark$  A presentation is prepared to meet the requirements of a supplied brief.
- ✓ The prepared presentation shows the topic, purpose, for target audience of the given brief.
- ✓ The presentation incorporates information consistent with the topic, purpose and target audience of the given brief.
- $\checkmark$  The presentation incorporates information consistent with the topic, purpose and target audience of the given brief.

Specific Outcome 2: Adjust settings to customise the view and preferences of the presentation application.

#### Assessment Criteria

- ✓ View is increased and decreased, according to given specifications. Zoom feature or equivalent is used for the view.
- $\checkmark$  The view mode is changed.
- ✓ Toolbar menus are switched off and on, to improve the working view of the application.
- The slide format of a presentation is changed, according to given specifications. Size of slide, slide orientation.

Specific Outcome 3: Work with multiple presentations.

#### Assessment Criteria

- ✓ A number of existing presentations are opened. Minimum 2 presentations.
- ✓ Control is switched between the open presentations.
- Text is manipulated between active presentations. Minimum of 2 active presentations; type of manipulation: move, copy.

Specific Outcome 4: Format a presentation according to given specifications.

#### Assessment Criteria

- Methods of automatically formatting a presentation are explained. Methods of formatting include: Presentation design templates, slide layout.
- ✓ A presentation is created using a presentation design template.

Specific Outcome5: Use special presentation effects. Tabs, Image, Bullets, Numbering, Borders, Fill

#### Assessment Criteria

- ✓ Tabs are set, reset and removed. Tabs: left tab, right tab, centre tab, decimal align tab; at least 2 methods of setting tabs are demonstrated.
- ✓ An image is added to a presentation slide.
- Bullets are applied to text and removed from text. Automatic while entering, to existing text.
- ✓ Bullet formats are changed, according to given specifications, to enhance the presentation. Bullet formatting include: Bullet character, bullet position, text position.
- ✓ Numbering is applied to text and removed from text. Automatic while entering and/or to existing text; at least one of: single level numbering, multi-level numbering to at least three levels.

Specific Outcome6: Apply special formatting to a presentation, according to given specifications, to enhance the presentation. Headers, footers, date, time, slide numbers.

| Unit Standard 117923: Use a Graphical User Interface (GUI)-based presentation application to prepare and produce a presentation according to a given brief |            |        |
|----------------------------------------------------------------------------------------------------|------------|--------|
| Revision number Date revised Page number                                                                                                    |            |        |
| Rev 2                                                                                                    | 14/11/2015 | Page 2 |

#### Assessment Criteria

- $\checkmark$  A footer is added to and removed from a presentation.
- $\checkmark$  The current date and time is added to a presentation. Specific slides, entire presentation.
- ✓ Page numbers are added to a presentation.
- $\checkmark$  Notes are added as an aid to the presentation.

Specific Outcome7: Customise a presentation for a specified purpose.

#### Assessment Criteria

- $\checkmark$  Slides are sorted into an order appropriate for the specified purpose.
- ✓ Slides are hidden so that they will not be part of a presentation.
- ✓ The presentation is presented for the specified purpose.
- $\checkmark$  The presentation is navigated from within the slide presentation.

#### Unit Standard Essential Embedded Knowledge

- ✓ Performance of all elements is to be carried out in accordance with organisation standards and procedures, unless otherwise stated. Organisation standards and procedures may cover: quality assurance, documentation, security, communication, health and safety, and personal behaviour.
- Performance of all elements complies with the laws of the country operating in, especially with regard to copyright, privacy, health and safety, and consumer rights.
- ✓ All activities must comply with any policies, procedures and requirements of the organisations involved, the ethical codes of relevant professional bodies and any relevant legislative and/ or regulatory requirements.
- Performance of all elements is to be completed within the normal range of time and cost that would be expected in a professional environment (e.g. In a commercial or government organisation).

## **Critical Cross-Field Outcomes (CCFO)**

- Identify and solve problems in which responses display that decisions using critical and creative thinking have been made by understanding the uses and benefits of using a presentation application.
- ✓ Organise and manage oneself and one`s activities responsibly and effectively by understanding the saved destination and file name conventions.
- ✓ Collect, analyse, organise, and critically evaluate information by effectively using the Help function and by using the check for synonyms and antonyms, and searching for information in the presentation application.
- Communicate effectively using visual, mathematical and/or language skills in the modes of oral and/or written persuasion when engaging with the subject by using a presentation to improve communication.
- ✓ Use science and technology effectively and critically, showing responsibility towards the environment and health of others by using a presentation application to create and edit presentation.

| Unit Standard 117923: Use a Graphical User Interface (GUI)-based presentation application to prepare and produce a presentation according to a given brief |            |        |
|----------------------------------------------------------------------------------------------------|------------|--------|
| Revision number Date revised Page number                                                                                                    |            |        |
| Rev 2                                                                                                    | 14/11/2015 | Page 3 |

## **DESIGN A PRESENTATION**

## Specific Outcome

Prepare and produce a presentation according to a specified brief

## Assessment Criteria

On completion of this section you will be able to ensure that:

- $\checkmark$  A presentation is prepared to meet the requirements of a supplied brief.
- ✓ The prepared presentation shows the topic, purpose, for target audience of the given brief.
- ✓ The presentation incorporates information consistent with the topic, purpose and target audience of the given brief.
- ✓ The presentation incorporates information consistent with the topic, purpose and target audience of the given brief.

## **Designing A Presentation**

When giving a presentation you ask somebody to:

- ✓ Agree with you
- Make a decision
- Do something
- ✓ Change behaviour.

A presentation is more than information sharing; you don't want it to end with the audience just saying "thank you". You expect something to happen. This is why you have to choose the correct channel for your presentation.

You have to consider

- ✓ Your target audience
- ✓ How quickly you want to reach them
- ✓ How many customers you can reach with the presentation
- ✓ The cost involved against the benefit of the presentation
- ✓ The advantages involved

PowerPoint is a software application that is used to assist you in creating and displaying presentations. People often give a presentation in the form of a *slide show*, providing text and pictures to help an audience understand what a speaker is telling them.

An effective presentation combines short, simple text headings and statements (bullet text) with interesting pictures, charts, tables, movies, and sounds.

PowerPoint helps you to do the following for your slide shows:

✓ create text, pictures, and charts and diagrams,

| Unit Standard 117923: Use a Graphical User Interface (GUI)-based presentation application to prepare and produce a presentation according to a given brief |            |        |  |
|----------------------------------------------------------------------------------------------------|------------|--------|--|
| Revision number Date revised Page number                                                                                                    |            |        |  |
| Rev 2                                                                                                    | 14/11/2015 | Page 4 |  |

- ✓ *import* other media elements,
- ✓ *format* the presentation, and
- ✓ *deliver* it as a slide show or printed handouts.

If you use PowerPoint you will be able to create and deliver professional presentations, but first you have to understand how to design a good presentation. Follow these steps to design a good presentation:

- ✓ Plan your presentation
- ✓ Prepare
- ✓ Practice
- ✓ Deliver the presentation

## **Plan Your Presentation**

Proper preparation is one of the key factors in delivering a successful presentation. Preparing your material far enough in advance in order to have sufficient time to rehearse and "fine-tune" your speech is not enough to assure that your speech or presentation is well received.

Your speech preparation must also include gathering information about your audience and their needs. A well-prepared speech given to the wrong audience can have the same effect as a poorly prepared speech given to the correct audience. They both can fail terribly.

The more you know about your speaking environment and your audience, the more relaxed you will be when delivering your speech.

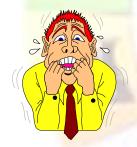

## Proper Prior Preparation

Prevents Poor Performance of the

Person Putting on the Presentation.

## **Basic Preparation**

Great presentations require some preplanning:

- ✓ Analyse the occasion
- ✓ Find out about your audience, their profile and expectations.
- ✓ Knowing the environment
- ✓ Determine your own objectives for the presentation and do enough research to have adequate knowledge on the subject matter.

## **Profiling the Audience**

The next task is to consider the audience to determine how best to achieve your objectives in the context of these people. Essentially this is done by identifying their aims and objectives while attending your presentation. If you can somehow convince them they are achieving those aims while at the same time achieving your own, you will find a helpful and receptive audience.

| Unit Standard 117923: Use a Graphical User Interface (GUI)-based presentation application to prepare and produce a presentation according to a given brief |            |        |  |
|----------------------------------------------------------------------------------------------------|------------|--------|--|
| Revision number Date revised Page number                                                                                                    |            |        |  |
| Rev 2                                                                                                    | 14/11/2015 | Page 5 |  |

For instance, if you are seeking approval for a new product plan from senior management it is useful to know and understand their main objectives. If they are currently worried that their product range is out of date and old fashioned, you would emphasize the innovative aspects of your new product; if they were fearful about product diversification you would then emphasize how well your new product fits within the existing catalogue.

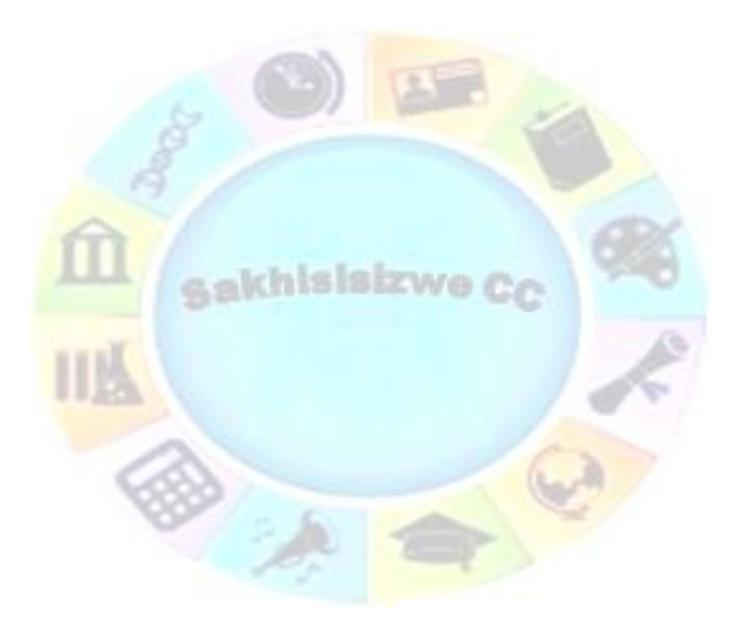

| Unit Standard 117923: Use a Graphical User Interface (GUI)-based presentation application to prepare and produce a presentation according to a given brief |  |  |
|----------------------------------------------------------------------------------------------------|--|--|
| Revision number Date revised Page number                                                                                                    |  |  |
| Rev 2 14/11/2015 Page 6                                                                                                    |  |  |

The following questions must be answered.

- ✓ Who will be attending the presentation? How many?
- ✓ Why will they be there?
- ✓ What does the audience already know about the subject?
- ✓ Will they have strong preconceptions or biases about the subject?
- $\checkmark$  Will they be there in their own right, or representing others?
- ✓ Might there be tension or conflict within the audience?
- ✓ Who is the key decision-maker? Who else has influence?
- ✓ What is (are) their background(s)?

#### Exercise

Think of any presentation that you have presented or attended and answer the following questions:

| AUDIENC                                                              | E CHECKLIST                                                                                                    |
|----------------------------------------------------------------------|----------------------------------------------------------------------------------------------------|
| Who attended? How many?                                              | the second second second second second second second second second second second second second second second s  |
| Why did they attend?                                                 | SEZWO CO                                                                                                    |
| What did they know about the subject?                                |                                                                                                    |
| Did they have strong preconceptions or biases about the subject?     |                                                                                                    |
| Were they attending in their own right, or representing others?      |                                                                                                    |
| Wa <mark>s there any tension or conflict within the audience?</mark> | 63                                                                                                    |
| Who was the key decision-maker? Who else had influence?              |                                                                                                    |
| What is (are) their background(s)?                                   | The second second second second second second second second second second second second second second second se |

#### Additional questions you can ask in order to profile your audience:

- ✓ How many people will be there? Reason...
- ✓ What is the ratio of men to women? Reason...
- ✓ What is their age range? Reason...
- ✓ What do you know about their cultural background? Reason...
- ✓ What is their level of education / experience? Reason...
- ✓ How much does your audience already know about this topic? Reason...

| Unit Standard 117923: Use a Graphical User Interface (GUI)-based presentation application to prepare and produce a presentation according to a given brief |  |  |
|----------------------------------------------------------------------------------------------------|--|--|
| Revision number Date revised Page number                                                                                                    |  |  |
| Rev 2 14/11/2015 Page 7                                                                                                    |  |  |

- ✓ Do you know any of their opinions? Reason...
- ✓ Does your audience have an attitude about you? What is it? Reason...
- ✓ Have they had any personal experience with your topic? Reason...

### Prepare

#### Defining your aim and objectives

The starting point in planning any speech is to formulate a precise objective. This should take the form of a simple, concise statement of intent. For example, the purpose of your speech may be to obtain funds, to evaluate a proposal, or to motivate your team. No two objectives will be served equally well by the same presentation; and if you are not sure at the onset what you are trying to do, it is unlikely that your plan will achieve it.

#### **Producing Content and Structure**

All speeches should have a definite structure or format; a talk without a structure is a woolly mess. If you do not order your thoughts into a structured manner presentation, the audience will not understand. Having established the aim of your presentation you should choose the most appropriate structure to achieve it.

However, the structure must not get in the way of the main message. If it is too complex, too convoluted or simply too noticeable the audience will be distracted. If a section is unnecessary to the achievement of your fundamental objectives, rather remove it.

The simplest and most direct format remains the best. This is the simple beginning-middle-end format in which the main meat of the exposition is contained in the middle and is preceded by an introduction and followed by a summary and conclusion. This is really the appropriate format for all small sub-sections in all the previous structures. If the talk is short enough, or the topic simple enough, it can indeed form the entirety of the presentation.

#### Structure of the Presentation

#### The Opening

Get their attention. Too often in a speech, the first few minutes of the presentation are lost while people adjust their coats, drift in with coffee and finish the conversation they were having with the person next to them. You only have a limited time and every minute is precious to you - from the beginning, make sure they pay attention.

The opening must have two very important aspects:

- ✓ An opening statement that must gain the attention and interest of the audience. The opening statement is the *first* thing you must say and it happens before you "set the scene". You can arouse curiosity with a thought provoking question or give a frightening or shocking fact.
- ✓ It must give a hint of what the speech is about and set the scene for what is to follow. This could be done perhaps by stating the objective in an interesting way Setting the scene could include a preview, stating the topic of your address, or stating your objective/viewpoint in a different way. Again make sure that the scene you set is of interest to the audience, so that they realise you are delivering a service that relates to their needs. Avoid describing exactly where you are going – in a detailed agenda for instance, rather let your presentation unfold as you progress.

| Unit Standard 117923: Use a Graphical User Interface (GUI)-based presentation application to prepare and produce a presentation according to a given brief |  |  |
|----------------------------------------------------------------------------------------------------|--|--|
| Revision number Date revised Page number                                                                                                    |  |  |
| Rev 2 14/11/2015 Page 8                                                                                                    |  |  |

- ✓ You could use *HUMOUR* in your introduction, providing that it fits easily don't "drag" it in.
- ✓ Some presenters very often lose their audience by waffling through an aimless and too long introduction – golden rule is get on with it!
- ✓ When you begin your presentation, don't rush into your introduction. Catch your breath and start a little on the slow side. Make your sentences count. Your opening manner should be relaxed and congenial.

#### The Main Section

The introduction should lead into the main section and enlarge on the main idea. This can be done with examples, illustrations and visual aids, which support and make the subject clear. There should be continuity of thought and emphasis on the important points.

While preparing, do NOT write your presentation out word for word. All you want is an outline. By jotting down the main points on a set of index cards, you not only have your outline, but also a memory jogger for the actual presentation.

#### Keep the following in mind:

- As you arrange your points in logical order, critically examine each point for its contribution to your objective. Discard those points that do not relate to your main purpose.
- Keep your outline flexible. Each key point should be "self-sufficient" and should be able to stand on its own, so that if you run out of time, you are able to discard points as you speak.
- ✓ Weave in your own experiences, humour, surprising facts or an interesting opinion to create the "change of pace" (or "rhythm") of the address. Let the audience relax every now and then.
- Ensure "content balance". Check that you are putting your most exciting content towards the end of the body not at the beginning.
- ✓ After you are satisfied with your work, leave it for a couple of hours and then take a fresh, critical look at it. Are you still enthusiastic about what you are saying? Make any changes you wish and pay particular attention to the overall "balance" of your presentation.

#### Th<mark>e Con</mark>clusion

The conclusion is the section most likely to be remembered by your audience. Therefore, just as your introduction is vitally important, so is the quality of your conclusion. The conclusion should summarise the views expressed and emphasise the theme. This enables the audience to see the speech in perspective.

An effective conclusion has three components:

- The call to action where you clearly state what it is you want your audience to do or experience as a result of this presentation. This is the whole purpose of your presentation so make sure you spell it out clearly and with conviction without "talking down" to your audience
- Summarize the main benefits in a final perspective (very important if your objective was to inform or if your subject was complicated). However, it is not always necessary.
- ✓ A closing statement that must be rousing, memorable and given in a positive, confident manner!

If you have a question and answer session at the end, then have a final closing after this session.

| Unit Standard 117923: Use a Graphical User Interface (GUI)-based presentation application to prepare and produce a presentation according to a given brief |            |        |  |
|----------------------------------------------------------------------------------------------------|------------|--------|--|
| Revision number Date revised Page number                                                                                                    |            |        |  |
| Rev 2                                                                                                    | 14/11/2015 | Page 9 |  |

## Guidelines when preparing visual aids:

- ✓ Case: Lower case NOT CAPITALS not joined
- ✓ **Fonts.** Use clear type-faces
  - > Example: Arial **versus** Caslon Openface
  - Comic Sans versus Onyx
  - > Times Roman **versus** Oz Handicraft
  - > Do not mix your fonts
- ✓ Use **big** text (Between 18-36pt)

| Unit Standard 117923: Use a Graphical User Interface (GUI)-based presentation application to prepare and produce a presentation according to a given brief |            |         |
|----------------------------------------------------------------------------------------------------|------------|---------|
| Revision number Date revised Page number                                                                                                    |            |         |
| Rev 2                                                                                                    | 14/11/2015 | Page 10 |

sakhisisizwe Cc

Never put more words on a visual than you would print on a T-shirt.

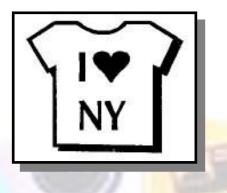

Horizontal text is easier to read.

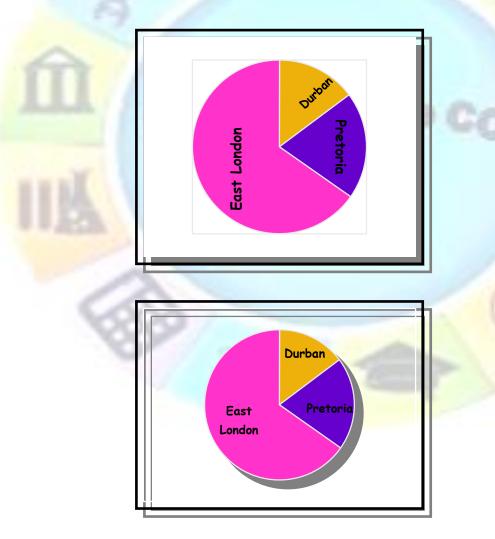

| Unit Standard 117923: Use a Graphical User Interface (GUI)-based presentation application to prepare and produce a presentation according to a given brief |            |         |
|----------------------------------------------------------------------------------------------------|------------|---------|
| Revision number Date revised Page number                                                                                                    |            |         |
| Rev 2                                                                                                    | 14/11/2015 | Page 11 |

#### Make a graph/chart 4 times simpler than it would appear in print.

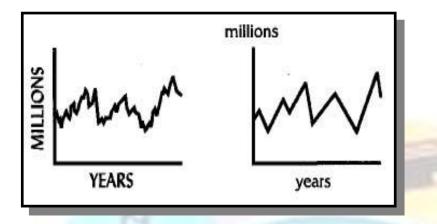

- One main idea per visual.
- Eliminate unnecessary words. Simplify to avoid visuals competing for brain time. Make the message clear.
- Do not mix horizontal and vertical visuals
- ✓ When developing material, colour can often be used for impact. Colours used must be BRIGHT and contrast well without "clashing". Use dark colours on light coloured or clear backgrounds and vice-versa. Use a complimentary colour scheme of not more than seven colours. 30 % of the male population is red/green colour-blind, so be careful not to use these colours together in the same chart or background.

### Practice

When you have to deliver a presentation, you have to practice, practice, practice. This gives you confidence and reduces feelings of anxiety about the presentation. Deliver the presentation to your colleagues and request feedback.

- Try to practise your presentation in the actual room that you will deliver it ("Can you read the presentation from the back of the room?"; "Are any graphics used relevant to the presentation and clearly visible to all in the room?")
- ✓ Are you getting your message across? Have you achieved the purpose of your presentation?
- Can you deliver the presentation in the time allowed and leave time for questions at the end?
- ✓ If you have to start late, do you know what points to skim over or miss out to save time?

#### Tips for reducing anxiety

- ✓ Be prepared: in other words, practice, practice, practice. Rehearse on your own, in front of a mirror and in front of friends. Become so familiar with your material that you can deliver it without thinking too much about it.
- ✓ Start before you start: arrive early at a presentation and socialise with your audience. This enables you to get to know the people and allows you to relax into your presentation.
- $\checkmark$  Hide the shakes: if your hands are inclined to shake, avoid holding notes
- ✓ Concentrate on using your strong points

| Unit Standard 117923: Use a Graphical User Interface (GUI)-based presentation application to prepare and produce a presentation according to a given brief |            |         |  |  |  |
|----------------------------------------------------------------------------------------------------|------------|---------|--|--|--|
| Revision number Date revised Page number                                                                                                    |            |         |  |  |  |
| Rev 2                                                                                                    | 14/11/2015 | Page 12 |  |  |  |

- ✓ Act: some people are helped by imagining themselves as a famous actor playing the part of a successful and powerful speaker.
- ✓ Use a check list to ensure you have considered everything.

## **Deliver Your Presentation**

To deliver your slide show, you will need a computer with at least the same specification as the one you used to test it (in terms of CPU speed, memory, graphics card, and disk space). You can run a presentation using a mouse or keyboard.

If you are delivering a slide show in a large room, it is normal to connect the computer to a display screen rather than a monitor. Display screens are normally connected to a computer using a standard display port (the same connection as a computer monitor).

- ✓ Arrive early and leave plenty of time to set up your equipment and run through your presentation
- ✓ Be positive, be yourself, and relax you can enjoy it too!
- ✓ Speak slowly and clearly, emphasising important points
- ✓ Ask your audience questions at key stages during the presentation to check whether they have understood and to maintain their interest
- ✓ At the end of the presentation recap the main points and if necessary restate the purpose of the presentation
- ✓ If appropriate, ask the audience for feedback at the end of the presentation
- ✓ Try to leave time at the end of the presentation for a question and answer session

#### Things you should do to involve the audience!

#### Answer to the entire audience

This is the most important thing you should be doing! If you answer to the whole audience, you will psychologically keep the needs of the total audience in mind, while you diffuse any potential hostility in a questioner.

Listen to the question, and then answer to the whole audience, by breaking eye contact with the questioner and maintaining meaningful eye communication with various other individuals such throughout the group.

This will help you to phrase your answer in such a way that it will interest most of your listeners by broadening the scope of your answer and thus keep everyone involved.

#### Encourage questions with positive body language

The audience knows immediately, through non-verbal signals, if you really want questions or if you're afraid of them. Encourage questions by coming forward and into your audience. Look at several individuals near the front as you ask for questions.

#### Prime the pump if necessary

Since your audience may not have had a chance to think of question right away, have one ready. Firstly, when you come forward and ask, "Are there any questions?" leave a reasonable pause to give the audience a chance. If they do not have a question then you could ask: "I'm often asked...", and then you give your answer. Ask again if there are any questions – again leave a reasonable pause. If necessary, you can ask another question – "someone asked me as I came in today..." If there is no response after your second question, close it off. Maintain your warm appreciation for the audience in your closing.

#### Be brief and to-the-point

| Unit Standard 117923: Use a Graphical User Interface (GUI)-based presentation application to prepare and produce a presentation according to a given brief |  |  |  |  |  |
|----------------------------------------------------------------------------------------------------|--|--|--|--|--|
| Revision number Date revised Page number                                                                                                    |  |  |  |  |  |
| Rev 2 14/11/2015 Page 13                                                                                                    |  |  |  |  |  |

Stay on target with the question and your own point of view. Don't ramble. Remember what you want is dynamic interaction and broad listener involvement whilst at the same time, amplifying your point of view.

Watch the time! As the one in charge, your job is to keep things on schedule. You should know how long you have, when people have to leave and how many more questions you can take.

#### Be careful and co-operative

In an audience of 30 or more, you are bound to have someone who doesn't like you, doesn't like you point of view, is jealous, mean, or merely an attention-seeker. Be on your toes for these people and don't try to change them.

Remember to be human! Chuckle, gesture, move, and be totally involved in what you are saying.

#### Conclude after questions and answers

Do you recognize this statement; "Well, okay, if there aren't any more questions, I guess that's it". You need a strong conclusion to cap off a Q & A session. Warmly acknowledge the group's participation and reinforce your message with a strong close. Have ready a conclusion that serves your purpose, promotes the action you want from your listeners, and refers back to your objective.

#### **Refer to a Question and Answer period**

If you plan to hold a question and answer period at the end of your presentation, then in the first part of your presentation, inform the audience of your intention. This establishes the question and answer period as part of the whole, lets people know they should be thinking, and helps direct any disagreement to this section.

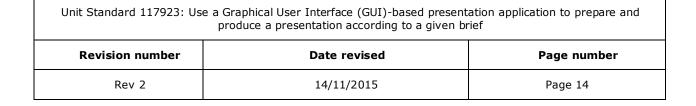

## **ADJUST SETTINGS**

### Specific Outcomes

Adjust settings to customise the view and preferences of the presentation application

### Assessment Criteria

On completion of this section you will be able to ensure that:

- ✓ View is increased and decreased, according to given specifications. Zoom feature or equivalent is used for the view.
- $\checkmark$  The view mode is changed.
- ✓ Toolbar menus are switched off and on, to improve the working view of the application.
- The slide format of a presentation is changed, according to given specifications. Size of slide, slide orientation

## Toolbars

In PowerPoint 2010 the toolbars have been replaced by a ribbon containing tabs. The tabs contain command groups and the command buttons are on the command groups.

The only toolbar that is left is the Quick Access Toolbar.

## **Customise the Quick Access Toolbar**

The Quick Access Toolbar contains a set of commands that are independent of the tab on the ribbon that is currently displayed. The Quick Access Toolbar can be customised and moved to one of two possible locations

#### Notes

- ✓ The Quick Access Toolbar cannot be displayed on multiple lines.
- ✓ You are only able to add commands to the Quick Access Toolbar. The contents of most lists, such as indent and spacing values and individual styles, which also appear on the ribbon, cannot be added to the Quick Access Toolbar.

You can create custom tabs and custom groups to contain your frequently used commands.

#### Add a command

- ✓ Display the command you want to add by clicking the appropriate tab or group on the ribbon
- ✓ Right-click the command, and then click Add to Quick Access Toolbar on the shortcut menu.

#### Remove a command

Right-click the command you want to remove from the Quick Access Toolbar, and then click Remove from Quick Access Toolbar on the shortcut menu.

| Unit Standard 117923: Use a Graphical User Interface (GUI)-based presentation application to prepare and produce a presentation according to a given brief |         |  |  |  |  |
|----------------------------------------------------------------------------------------------------|---------|--|--|--|--|
| Revision number Date revised Page number                                                                                                    |         |  |  |  |  |
| Rev 2                                                                                                    | Page 15 |  |  |  |  |

## Move the quick access toolbar

The Quick Access Toolbar can be located in one of two places:

Upper-left corner next to the icon for a Microsoft Office program, for example, next to the Word icon  $\boxed{100}$ . (default location)

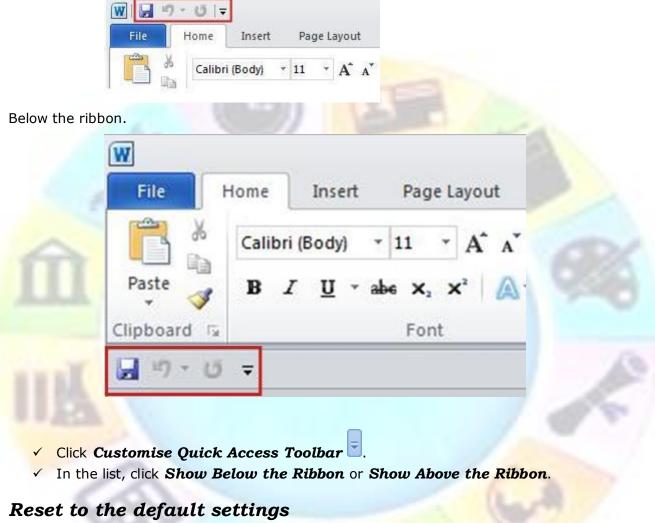

✓ Right-click the Quick Access Toolbar. A shortcut menu will display

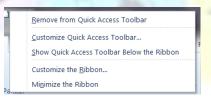

✓ Click Customise the Quick Access Toolbar on the shortcut menu. The customise The Quick Access Toolbar Window will display

| Unit Standard 117923: Use a Graphical User Interface (GUI)-based presentation application to prepare and produce a presentation according to a given brief |  |  |  |  |
|----------------------------------------------------------------------------------------------------|--|--|--|--|
| Revision number Date revised Page number                                                                                                    |  |  |  |  |
| Rev 2 14/11/2015 Page 16                                                                                                    |  |  |  |  |

| Word Options         | - 101                                                                |            |                   | -                                                              | ? X                                   |
|----------------------|----------------------------------------------------------------------|------------|-------------------|----------------------------------------------------------------|---------------------------------------|
| General              | Customize the Quick Acces                                            | Toolbar    |                   |                                                                |                                       |
| Display              |                                                                      | s rooibur. |                   |                                                                |                                       |
| Proofing             | Choose commands from: O Popular Commands                             | •          |                   | Customize Quick Access Toolbar:<br>For all documents (default) | -                                     |
| Save                 |                                                                      |            |                   |                                                                |                                       |
| Language             | <separator></separator>                                              | -          |                   | Save<br>Undo                                                   |                                       |
|                      | <ul> <li>Accept and Move to Next</li> <li>Align Text Left</li> </ul> |            |                   | <ul> <li>Undo</li> <li>Redo</li> </ul>                         | •                                     |
|                      | Bullets                                                              | •          |                   | New New                                                        |                                       |
|                      | ₩ Center                                                             |            |                   | 💣 Open                                                         |                                       |
| Quick Access Toolbar | 🔁 Change List Level                                                  | • =        |                   |                                                                |                                       |
| Add-Ins              | 🗈 Сору                                                               |            |                   |                                                                |                                       |
|                      | 🔏 Cut                                                                |            |                   |                                                                |                                       |
| Trust Center         | Define New Number Format                                             |            |                   |                                                                |                                       |
|                      | Delete Comment Draw Table                                            |            |                   |                                                                |                                       |
|                      | Draw Table Draw Vertical Text Box                                    |            |                   |                                                                |                                       |
|                      | E-mail                                                               |            | <u>A</u> dd >>    |                                                                | · · · · · · · · · · · · · · · · · · · |
|                      | A Find                                                               |            | << <u>R</u> emove |                                                                | · · · · · · · · · · · · · · · · · · · |
|                      | Font                                                                 | 1-         |                   |                                                                |                                       |
|                      | A Font                                                               | 1.         |                   |                                                                |                                       |
|                      | A Font Color                                                         |            |                   |                                                                |                                       |
|                      | Font Size                                                            | Ϊ-         |                   |                                                                |                                       |
|                      | Format Painter                                                       |            |                   |                                                                |                                       |
|                      | A Grow Font                                                          |            |                   |                                                                |                                       |
|                      | AB <sup>4</sup> Insert Footnote                                      |            |                   |                                                                |                                       |
|                      | 😫 Insert Hyperlink                                                   |            |                   |                                                                |                                       |
|                      | Insert Page and Section Breaks                                       | •          |                   |                                                                |                                       |
|                      | Insert Picture from File                                             |            |                   | Modify                                                         |                                       |
|                      | まました Eine and Paragraph Spacing                                      | • *        |                   | Customizations: Reset 🔻 🛈                                      |                                       |
|                      | Show Quick Access Toolbar below the                                  | Ribbon     |                   | Import/Export 💌                                                | 0                                     |
|                      |                                                                      |            |                   | [                                                              | OK Cancel                             |

Click Reset Defaults, and then click Reset only Quick Access Toolbar

## **Customise the Ribbon**

PowerPoint 2010 allows you to create custom tabs and custom groups where you then add buttons that contain your frequently used commands.

#### Tip: Important: customising the ribbon will only apply to the Microsoft Office program you are working in at the time.

You are also able to rename and change the order of the default tabs and groups that are built-into PowerPoint 2010. You will not be able to rename the default commands, change the icons associated with these default commands, or change the order of these commands.

Before you can add commands to a group, you first have to add a custom group to a tab.

#### Customise the Ribbon window

- ✓ Click the *File* tab.
- ✓ Under *Help*, click *Options*.
- ✓ Click **Customise Ribbon**.

Tip: Speedkey: right click any tab on the ribbon, and then click Customise the Ribbon.

#### Add a custom tab

- ✓ Go to **Customize the Ribbon** window and select **the Customize the Ribbon list**
- ✓ click *New Tab*.
- ✓ click **OK**.

| Unit Standard 117923: Use a Graphical User Interface (GUI)-based presentation application to prepare and produce a presentation according to a given brief |  |  |  |  |
|----------------------------------------------------------------------------------------------------|--|--|--|--|
| Revision number Date revised Page number                                                                                                    |  |  |  |  |
| Rev 2 14/11/2015 Page 17                                                                                                    |  |  |  |  |

Note: When you click New Tab, you add a custom tab and custom group. This enables you to add commands to custom groups.

#### Remove a custom tab

- ✓ Go to **Customize the Ribbon** window and select **the Customize the Ribbon list**
- ✓ Click the tab that you want to remove.
- ✓ Click *Remove*.
- ✓ click OK.

#### Add a custom group to a tab

Tip: You can add a custom group to either a custom tab or a default tab.

- ✓ Go to **Customize the Ribbon** window and select **the Customize the Ribbon list**
- Click New Group.
- ✓ Right-click the group, click **Rename**, and then type a new name.
- ✓ Click **OK**.

#### Add commands to a custom group

- ✓ Go to Customize the Ribbon window and select the Customize the Ribbon list
- Click the custom group that you want to add a command to.
- ✓ In the **Choose commands from list**, click the list you want to add commands from, for example, Popular Commands or All Commands.

| <u>C</u> hoose commands from: () |   |
|----------------------------------|---|
| Popular Commands                 | - |
| Popular Commands                 |   |
| Commands Not in the Ribbon       |   |
| All Commands                     |   |
| Macros                           |   |
| File Tab                         |   |
| All Tabs                         |   |
| Main Tabs                        |   |
| Tool Tabs                        |   |
| Custom Tabs and Groups           |   |

- ✓ Click a *command* in the list that you choose and then click *Add*.
- ✓ Click **OK**.

#### Remove a command from a custom group

You can only remove commands from a custom group; you cannot remove commands from built-in groups.

| Unit Standard 117923: Us                 | Unit Standard 117923: Use a Graphical User Interface (GUI)-based presentation application to prepare and produce a presentation according to a given brief |  |  |  |
|------------------------------------------|----------------------------------------------------------------------------------------------------|--|--|--|
| Revision number Date revised Page number |                                                                                                    |  |  |  |
| Rev 2 14/11/2015 Page 18                 |                                                                                                    |  |  |  |

- ✓ Go to **Customize the Ribbon** window and select the **Customize the Ribbon** list
- ✓ Click *Remove*.
- ✓ Click **OK**.

## Rename a command that you added to a custom group

- ✓ Go to **Customize the Ribbon window** and select the **Customize the Ribbon** list
- ✓ Click *Rename*, and then type a new name.
- ✓ Click **OK**.

Г

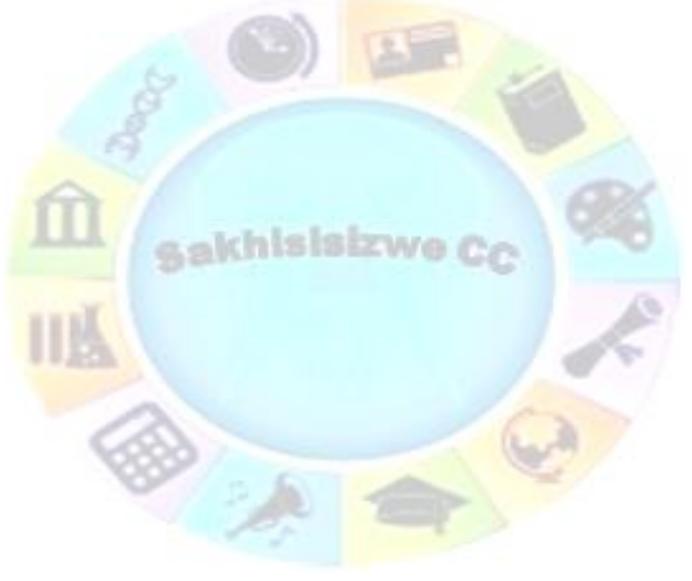

| Unit Standard 117923: Use a Graphical User Interface (GUI)-based presentation application to prepare and produce a presentation according to a given brief |  |  |  |  |  |
|----------------------------------------------------------------------------------------------------|--|--|--|--|--|
| Revision number Date revised Page number                                                                                                    |  |  |  |  |  |
| Rev 2 14/11/2015 Page 19                                                                                                    |  |  |  |  |  |

## Reset a tab

You can only reset default tabs to their default settings.

- $\checkmark$  Go to Customize the Ribbon window and select the **Customize the Ribbon** list
- ✓ Click **Reset**, and then click **Reset only selected Ribbon** tab.

## Navigate Among Different Views

PowerPoint has several different views, each of which gives you a different way of looking at your presentation. The two main working views are Normal view (which combines the slide, outline, and notes page views in one screen) and Slide Sorter view.

| Use This<br>View       | То                                                                                                    |
|------------------------|----------------------------------------------------------------------------------------------------|
| Normal                 | Add new slides to a presentation and add content to slides.                                                                                                    |
| A                      | Most of the window is taken up by the slide itself, but you can also add notes and re-organise slides using the Slides (thumbnails) and Outline tabs in the left-hand pane. |
| Normal:<br>Outline tab | Organise and develop the presentation content. Outline view displays text<br>entered into placeholders. You can type text into the outline pane.                            |
| Normal:<br>Slides tab  | Organise the presentation. Slides are displayed as thumbnails, allowing you to select a different slide to work on or change the order of slides.                           |
| Notes Page             | Add notes for the presenter or information for the audience. You can also add notes in Normal view.                                                                         |
| Slide Sorter           | Re-arrange and order slides and preview animation settings. Slides are displayed as thumbnails.                                                                             |
| Reading view           | Display each slide in full screen, the view in which you run the presentation.                                                                                              |

| Unit Standard 117923: Use a Graphical User Interface (GUI)-based presentation application to prepare and produce a presentation according to a given brief |  |  |  |  |
|----------------------------------------------------------------------------------------------------|--|--|--|--|
| Revision number Date revised Page number                                                                                                    |  |  |  |  |
| Rev 2 14/11/2015 Page 20                                                                                                    |  |  |  |  |

## **To Change The View**

 $\checkmark$  From the View menu, select the view option you want

| Tip Press F5 | to go to | Slide Show | view and | Esc | to exit it. |
|--------------|----------|------------|----------|-----|-------------|
|--------------|----------|------------|----------|-----|-------------|

## **Normal View**

The main working view is **Normal** view. The **PowerPoint window** is split into three panes so that you can work on the **slide** in the main part of the window, add **notes**, and navigate between slides using the **Outline** or **Slides** tabs.

The **Outline** tab can also be used to add text, move slides around, promote and demote headings and bullets, and so on.

✓ Drag the pane borders to see more or less of each pane

| P 2 7 . 3 1 .                                                                  |                                                           | Presentation2 - Microsoft PowerPoint                                                       | _ 0 <mark>_</mark> ×             |
|--------------------------------------------------------------------------------|-----------------------------------------------------------|--------------------------------------------------------------------------------------------|----------------------------------|
| File Home Insert Design Transiti                                               | ons Animations Slide Show Review                          | View Add-Ins                                                                               | a <b>3</b>                       |
| A Cut I Layout *<br>Paste Copy -<br>Paste Format Painter<br>Clipboard 7 Slides | * A' A' 1 00<br>B Z <u>U</u> & de A' - Aa - A -<br>Font G | → E →   Ø; Ø; Ø; II:     In Text Direction *       ■ ▲ ▲ ↓ ↓ ↓ ↓ ↓ ↓ ↓ ↓ ↓ ↓ ↓ ↓ ↓ ↓ ↓ ↓ ↓ |                                  |
| Slides Outline X                                                               |                                                           | 1 12 1 11 1 10 1 9 1 8 1 7 1 6 1 5 1 4 1 7 1 6 1 5 1 4 1 1 1 1 1 1 1 1 1 1 1 1 1 1 1 1     | · · · · 11· · · · 12· · ·        |
| 1                                                                              |                                                           | Click to add title                                                                         |                                  |
| ,<br>,<br>,                                                                    |                                                           | Click to add subtitle                                                                      |                                  |
| Navigation/<br>outline pane                                                    | Slide pa                                                  | nel                                                                                        |                                  |
|                                                                                | lick to add notes                                         |                                                                                            |                                  |
| Slide 1 of 1 "Office Theme"   English (South Africa)                           |                                                           |                                                                                            | C 20 20 17 78% ○ 0 + 3           |
| 🚱 🌈 📜 116933_ 🚺                                                                | Notes pane                                                |                                                                                            | ● 🕼 🔍 🏴 🤨 🕅 🕲 🕼 😭 ដ 🧃 2010/11/02 |

| Unit Standard 117923: Use a Graphical User Interface (GUI)-based presentation application to prepare and produce a presentation according to a given brief |              |             |  |  |
|----------------------------------------------------------------------------------------------------|--------------|-------------|--|--|
| Revision number                                                                                                    | Date revised | Page number |  |  |
| Rev 2                                                                                                    | 14/11/2015   | Page 21     |  |  |

## **Outline view**

This view is used to organise and develop the content of the presentation.

You are able to add text in outline view

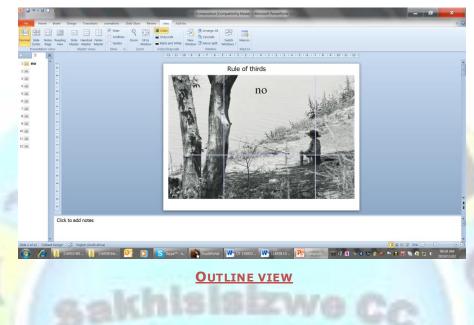

## **Notes Page View**

**Notes Page** view is used to create notes pages for the audience or speaker's notes. Each notes page contains a reduced version of the slide at the top of the page with space at the bottom for notes.

Notes pages can be used in a number of different ways. For example:

- ✓ Speaker notes to prompt you as you give your presentation.
- A place where you can add additional details (such as extra text, tables of data, charts, or pictures) to give out to your audience.
- ✓ A place for your audience to take notes as you talk (if you leave the notes area blank).

| Unit Standard 117923: Use a Graphical User Interface (GUI)-based presentation application to prepare and produce a presentation according to a given brief |              |             |  |  |
|----------------------------------------------------------------------------------------------------|--------------|-------------|--|--|
| Revision number                                                                                                    | Date revised | Page number |  |  |
| Rev 2                                                                                                    | 14/11/2015   | Page 22     |  |  |

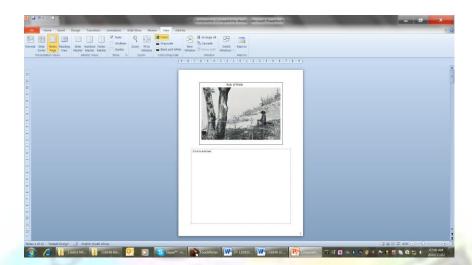

**NOTES PAGE VIEW** 

sakhisisizwe Cc

| Unit Standard 117923: Use a Graphical User Interface (GUI)-based presentation application to prepare and produce a presentation according to a given brief |              |             |  |  |
|----------------------------------------------------------------------------------------------------|--------------|-------------|--|--|
| Revision number                                                                                                    | Date revised | Page number |  |  |
| Rev 2                                                                                                    | 14/11/2015   | Page 23     |  |  |

# **Slide sorter view**

Slide sorter view gives you a view of all the slides at once.

Use this view to move slides around and also to preview animation settings

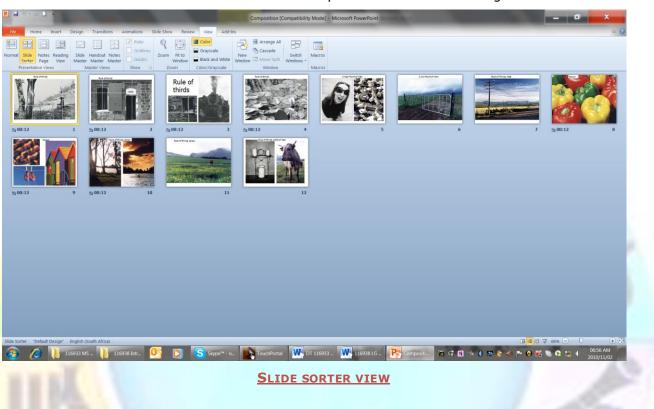

# **The Zoom Setting**

In any view, your presentation is displayed at a percentage of its full size. Changing the zoom alters this display percentage.

### Zoom In And Out

The zoom setting applies to the currently selected pane. You can have different zoom levels in different panes.

From the View tab, select the Zoom group.

| <b>P</b> | יי יי ט                    | Ŧ               |                 |                   |                 |            |            |                  |
|----------|----------------------------|-----------------|-----------------|-------------------|-----------------|------------|------------|------------------|
| File     | Home                       | Insert          | Design          | Transiti          | ons             | Animations | Slide Show | / Revi           |
|          |                            | Ð               |                 |                   |                 | Gridlines  | 9          |                  |
| Normal   | Slide Notes<br>Sorter Page | Reading<br>View | Slide<br>Master | Handout<br>Master | Notes<br>Master |            | Zoom       | Fit to<br>Window |
| F        | Presentation View          | VS              | N               | laster Viev       | vs              | Show 15    | Zo         | om               |

The **Zoom** dialogue box will display.

You can choose from the defaults or type value in the *Percent*: box

Click OK

| Unit Standard 117923: Us | e a Graphical User Interface (GUI)-based present<br>produce a presentation according to a given b |             |
|--------------------------|---------------------------------------------------------------------------------------------------|-------------|
| Revision number          | Date revised                                                                                      | Page number |
| Rev 2                    | 14/11/2015                                                                                        | Page 24     |

| Zoom to<br>Eit Percent:<br><u>400%</u> 50 + %<br>200%<br>100%<br><u>66%</u><br><u>50%</u><br>33%<br>OK Cancel | Zoom                                        | ?  | x      |  |
|----------------------------------------------------------------------------------------------------|---------------------------------------------|----|--------|--|
| OK Cancel                                                                                                    | Eit E<br>400%<br>200%<br>100%<br>66%<br>50% | -  |        |  |
|                                                                                                    |                                             | ОК | Cancel |  |

#### OR

Select the Fit to Window option to display the slide fully

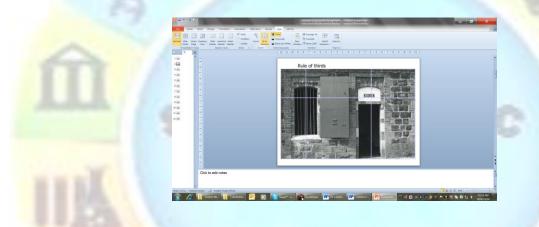

# Change the slide format of a presentation

You can change the slide format of a presentation from landscape to portrait. You can also change the size of the slides as follows:

- $\checkmark$  On screen showing for the slide show
- ✓ Letter, A3, A4, etc. for the notes and handouts.

# Change the size of the page

- ✓ Go to the **Design** tab, **Page Setup** group and click on the **Page Setup** button
- ✓ In the *Slides sized for* list, click the size of paper on which you will be printing

| Unit Standard 117923: Us | Unit Standard 117923: Use a Graphical User Interface (GUI)-based presentation application to prepare and produce a presentation according to a given brief |             |  |
|--------------------------|----------------------------------------------------------------------------------------------------|-------------|--|
| Revision number          | Date revised                                                                                                    | Page number |  |
| Rev 2                    | 14/11/2015                                                                                                    | Page 25     |  |

| Page Setup                                                                                                    | ?                                                                                                    | x            |
|----------------------------------------------------------------------------------------------------|----------------------------------------------------------------------------------------------------|--------------|
| Slides sized for:<br>On-screen Show (4:3)<br>On-screen Show (4:3)<br>On-screen Show (16:9)<br>On-screen Show (16:10)<br>Letter Paper (8.5x11 in)<br>Ledger Paper (11x17 in)<br>A3 Paper (297x420 mm)<br>A4 Paper (210x297 mm)<br>Number slides from:<br>1 | Orientation<br>Slides<br>Portrait<br>Slides<br>Landscape<br>Notes, handouts & outline<br>Notes, handouts & outline<br>Landscape | OK<br>Cancel |

# **Change the orientation**

By default, PowerPoint slide layouts appear in landscape orientation.

- ✓ Go to the **Design** tab, **Page Setup** group and click on the **Page Setup button**
- ✓ To set the page orientation for the slides, under Orientation, under Slides, click Landscape or Portrait
- To set the page orientation for notes, select *Portrait* or *Landscape* under notes, handouts and outline

## **Formative Assessment**

What are the four basic steps to creating a professional presentation?

✓ List the different PowerPoint views

| Unit Standard 117923: Us | Unit Standard 117923: Use a Graphical User Interface (GUI)-based presentation application to prepare and produce a presentation according to a given brief |             |  |
|--------------------------|----------------------------------------------------------------------------------------------------|-------------|--|
| Revision number          | Date revised                                                                                                    | Page number |  |
| Rev 2                    | 14/11/2015                                                                                                    | Page 26     |  |

# FORMAT A PRESENTATION

#### Outcome

Format a presentation according to given specifications

#### Assessment Criteria

On completion of this section you will be able to ensure that:

- ✓ Methods of automatically formatting a presentation are explained. Methods of formatting include: Presentation design templates, slide layout.
- ✓ A presentation is created using a presentation design template

Placeholders are used on most PowerPoint slides to determine the slide layout. Ensuring a consistent layout from slide to slide is very important in making a presentation look cohesive. When you add text, graphics, and other objects to a slide, you should try to use the default placeholder layouts as much as possible.

# Change The Slide Layout

When you open a blank presentation in PowerPoint, the default layout called Title Slide (shown below) appears, but there are other standard layouts that you can apply and use.

| 20. | Click to add title    |
|-----|-----------------------|
|     | Click to add subtitle |

Layouts are divided into categories.

✓ Text Layouts contain text placeholders only, in various different configurations.

| Unit Standard 117923: Us | Unit Standard 117923: Use a Graphical User Interface (GUI)-based presentation application to prepare and produce a presentation according to a given brief |             |  |
|--------------------------|----------------------------------------------------------------------------------------------------|-------------|--|
| Revision number          | Date revised                                                                                                    | Page number |  |
| Rev 2                    | 14/11/2015                                                                                                    | Page 27     |  |

| Title Slide | Title and Content    | Section Header       |  |
|-------------|----------------------|----------------------|--|
| Two Content | Comparison           | Title Only           |  |
| Blank       | Content with Caption | Picture with Caption |  |
|             |                      |                      |  |

 Content Layouts contain a blank slide layout and a variety of media object-based slide layouts. Any type of content can be added to a content placeholder (clip art or other picture, a table, a chart or diagram or sound or video clip).

# **Change The Slide Layout**

You can change the layout of a slide at any time. If the slide already contains text or graphics, they will be reorganised to fit the new layout, as far as possible.

Select the slide you want to change

- Go to the Home tab, Slides group
- Click the down arrow in *Layout*
- ✓ Select the layout you require

### **Insert A New Slide**

The advantage of using the **New Slide** button to insert a slide is that you can pick a layout for the new slide and insert it in one action.

Select the slide at the place where you want to insert a new slide

Remember that the new slide will be inserted after the current slide.

- Click the down arrow on the *New Slide* button
- ✓ Select the layout that you want to use

## To Reapply The Slide Layout

If you make changes to the formatting and layout of a slide manually but later decide that you want to discard any customisations, you can reset the slide to the default formatting and placeholder position for its layout.

✓ Select the slide(s) whose layout you want to reapply then from the **Design** tab, **Slides** group, select **Reset**...

| Unit Standard 117923: Us | Unit Standard 117923: Use a Graphical User Interface (GUI)-based presentation application to prepare and produce a presentation according to a given brief |             |  |
|--------------------------|----------------------------------------------------------------------------------------------------|-------------|--|
| Revision number          | Date revised                                                                                                    | Page number |  |
| Rev 2                    | 14/11/2015                                                                                                    | Page 28     |  |

# Use A Content Placeholder To Add Objects To A Slide

A content placeholder allows you to insert various different types of media onto a slide.

# Insert an object using a content slide layout

Click on the picture icon to insert a picture.

|       | Click to add title       |   |
|-------|--------------------------|---|
| Click | to add text              |   |
| ĩ     | Insert Picture from File | • |
|       |                          |   |

The **Insert Picture** dialogue box will appear. Select the picture your require

Click on the picture and it will be added to your slide, replacing the content placeholder

| 🕒 – 🥌 🕨 Libraries                                                                                                    | Pictures                                                                                                    | 👻 🍫 Search Pictures       |
|----------------------------------------------------------------------------------------------------|----------------------------------------------------------------------------------------------------|---------------------------|
| Organize 👻 New folde                                                                                                    | r                                                                                                    | ii • 🗌 🥹                  |
| <ul> <li>Microsoft PowerPo</li> <li>Favorites</li> <li>Downloads</li> <li>Recent Places</li> <li>Desktop</li> <li>Libraries</li> <li>Documents</li> <li>Music</li> </ul> | Pictures library<br>Includes: 2 locations Arrange by: Folder •<br>Name<br>I 1.11.10<br>I 2010-10-12<br>Clips for Clipart<br>Hundertwasser<br>Jason Album 1 1 to 6 months<br>Juanita huis | Select a file to preview. |
| <ul> <li>Pictures</li> <li>Videos</li> </ul>                                                                                                    | MP Navigator EX  Pam en Owen troue                                                                                                    |                           |

#### SELECT PICTURE DIALOGUE BOX

| Unit Standard 117923: Use a Graphical User Interface (GUI)-based presentation application to prepare and produce a presentation according to a given brief |                                          |  |  |  |
|----------------------------------------------------------------------------------------------------|------------------------------------------|--|--|--|
| Revision number                                                                                                    | Revision number Date revised Page number |  |  |  |
| Rev 2 14/11/2015 Page 29                                                                                                    |                                          |  |  |  |

✓ Click a different button to add another type of object: table, chart, SmartArt graphic, media clip, picture, clip art.

# Copy an object to a placeholder

- $\checkmark$  Copy the object you want to paste on to the slide
- $\checkmark$  Move to the slide you want to paste the object to then select a placeholder
- ✓ From the *Home* tab, *Clipboard* group, select *Paste* (*SpeedKey*: [Ctr1]+[v])

Note: When you paste a picture into a placeholder it will be resized to fit the placeholder and (sometimes) this may distort the picture.

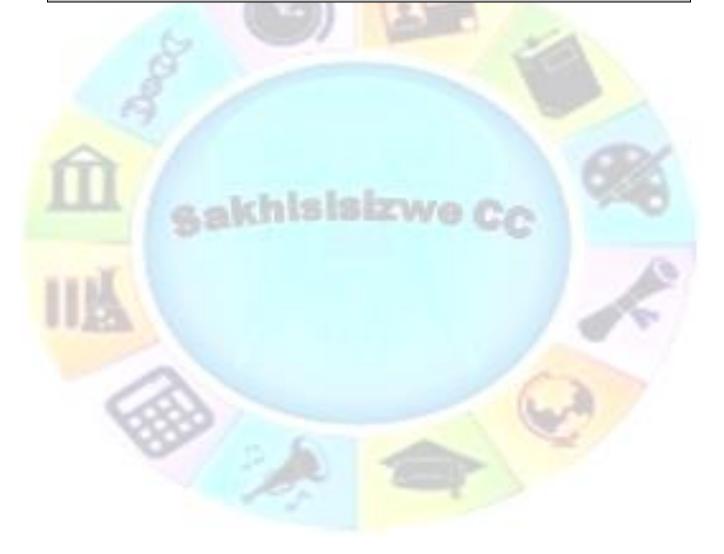

| Unit Standard 117923: Use a Graphical User Interface (GUI)-based presentation application to prepare and produce a presentation according to a given brief |                                          |  |  |  |  |
|----------------------------------------------------------------------------------------------------|------------------------------------------|--|--|--|--|
| Revision number                                                                                                    | Revision number Date revised Page number |  |  |  |  |
| Rev 2 14/11/2015 Page 30                                                                                                    |                                          |  |  |  |  |

#### To reset it, select the picture then on the Picture toolbar, click Reset Picture 🔟.

You can now re-size the graphic within the placeholder or re-apply the slide layout.

# Copy an object without using a placeholder

- $\checkmark$  Copy the object you want to paste on to the slide
- $\checkmark$   $\,$  Move to the slide you want to paste the object to then click an empty area on the slide
- ✓ From the *Home* tab, *Clipboard* group, select *Paste* (*SpeedKey*: Ctrl + v)

Tip If you have added extra objects to a slide, they will remain "free floating" if you reapply the slide layout. If you want to correct this, you can cut or copy an object on a slide to an empty placeholder.

# Add text to a placeholder

You can add text to an empty content placeholder by typing into it.

The advantage of adding text using placeholders is that you can enter and edit text directly on the slide OR in outline view.

You can also cut, copy, and paste text into a placeholder.

# **Create a text box for entering text**

The placeholders on the slide layouts provide a structure for most slides, ensuring consistency throughout the presentation. Text you enter in placeholders can be edited in Outline view, so this is the best way to write the bulk of your presentation.

However, there will be times when you need to add text independently of a placeholder. To do this, use a Text Box. You can create a text box to contain text wrapped to several lines or a short label-style box.

- ✓ On the Insert tab, Text group, click Text Box
- Move the mouse pointer to where you want the text to begin

The mouse pointer changes to a show the text box cursor 4.

Press-and-hold down the left mouse button

This sets the left edge of the new text placeholder.

- ✓ Drag the mouse pointer to where you want to fix the right edge of the new placeholder
- ✓ Release the mouse button

When you release the mouse button, PowerPoint creates a text box that is the selected width and one line deep. The text insertion point is displayed inside the box.

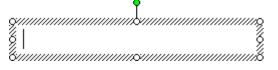

 $\checkmark$  Type the text

Any text that exceeds the width of the box automatically wraps to a new line, and the text box automatically expands to include the new line.

| Unit Standard 117923: Us | e a Graphical User Interface (GUI)-based present produce a presentation according to a given br |  |  |  |  |  |
|--------------------------|-------------------------------------------------------------------------------------------------|--|--|--|--|--|
| Revision number          | Revision number Date revised Page number                                                        |  |  |  |  |  |
| Rev 2                    | Rev 2 14/11/2015 Page 31                                                                        |  |  |  |  |  |

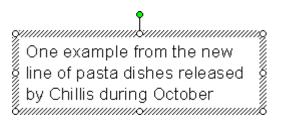

Note: You can resize any text box. The text within automatically rewraps to fit the new size. If you use the first procedure (which does not enable word wrapping) to add text to a slide, you can later enable word wrapping simply by resizing that text box.

### Delete a text box

- ✓ Select the text box to be deleted
- ✓ Click the: Delete button

## **Formative Assessment**

Open the presentation HOLIDAYS

- Select the title slide selected in Normal view and insert Clip Art that applies to the theme of the presentation The Insert Clip Art task pane is displayed.
- Select slide 4 (Thailand)
- Change the slide layout to any layout of your choice
- ✓ Save and close the presentation

Create a new presentation and save it as **EXCELLENT PHOTOGRAPHY** 

- Add the title Photographing Animals with your name as the subtitle
- Insert a Title and Content slide and add the title Learn to Take Pictures Like This
- ✓ Insert a picture or clip art of animals into the placeholder
- ✓ Hold down the Ctrl key then drag the bottom-right handle on the picture to resize it make the picture fill about 3/4 of the slide
- ✓ Insert a text box underneath the picture
- Type something that describes the picture you found
- Save the presentation

| Unit Standard 117923: Use a Graphical User Interface (GUI)-based presentation application to prepare and produce a presentation according to a given brief |  |  |  |  |  |
|----------------------------------------------------------------------------------------------------|--|--|--|--|--|
| Revision number Date revised Page number                                                                                                    |  |  |  |  |  |
| Rev 2 14/11/2015 Page 32                                                                                                    |  |  |  |  |  |

# Create A Presentation Using A Presentation Template

The advantage of using a presentation template is that it saves you time. In a presentation template both the design elements (colour schemes, Slide and Title Masters, and specially styled fonts), and the content and organisation have been set up for you.

### Slide master

In PowerPoint, all the slides in a presentation are based on a slide called the Slide Master. This contains the formatting of the text, bullets, and objects that appear on every slide, such as slide numbering, footers, or a company logo. This means that it is easy to maintain a consistent style through all of your slides.

You want your presentation to have a distinctive appearance that works well for the type of material you need to present and communicates your points to the audience. In PowerPoint, you can base your presentation on either a presentation template or a design template to help you achieve a professionally designed look.

Design templates are predesigned presentations that include colour schemes, slide, and Title Masters and specially styled fonts - all designed to give you a professionally designed look. You can change the design at any time in the presentation creation process.

Presentation templates are also predesigned presentations that include all the elements of a design template but also contain suggested content to use as a starting point for your presentation.

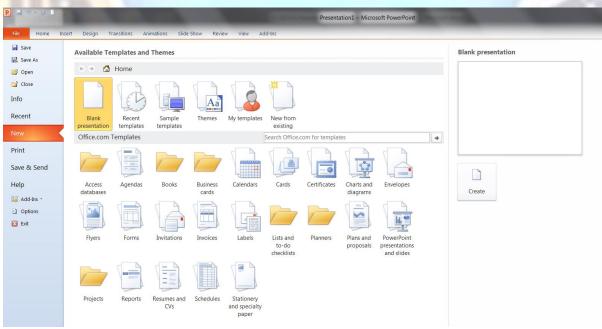

## **Create a new presentation based on a template**

From the File tab, select New. The New Presentation window is displayed.

#### **NEW PRESENTATION WINDOW**

| Unit Standard 117923: Use a Graphical User Interface (GUI)-based presentation application to prepare and produce a presentation according to a given brief |  |  |  |  |
|----------------------------------------------------------------------------------------------------|--|--|--|--|
| Revision number Date revised Page number                                                                                                    |  |  |  |  |
| Rev 2 14/11/2015 Page 33                                                                                                    |  |  |  |  |

 $\checkmark$  Click on Sample Templates and select the presentation template that corresponds as closely as possible to your proposed content

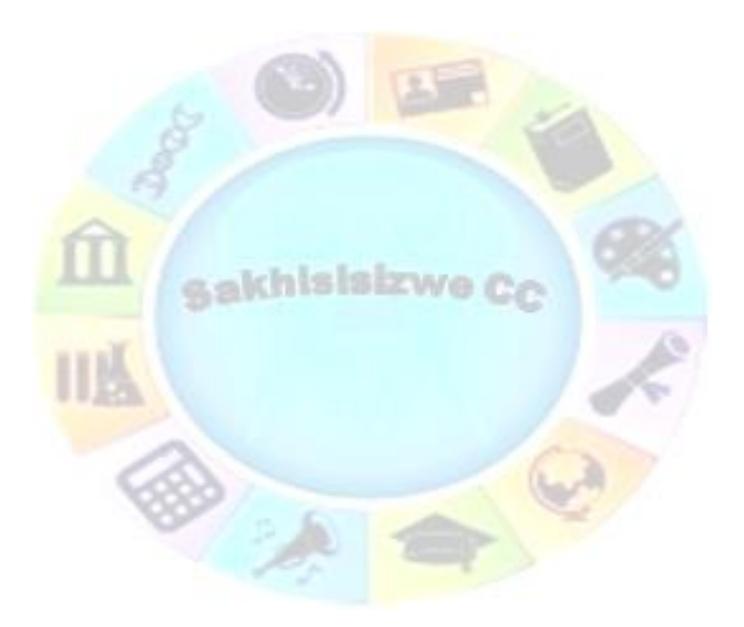

| Unit Standard 117923: Use a Graphical User Interface (GUI)-based presentation application to prepare and produce a presentation according to a given brief |  |  |  |  |
|----------------------------------------------------------------------------------------------------|--|--|--|--|
| Revision number Date revised Page number                                                                                                    |  |  |  |  |
| Rev 2 14/11/2015 Page 34                                                                                                    |  |  |  |  |

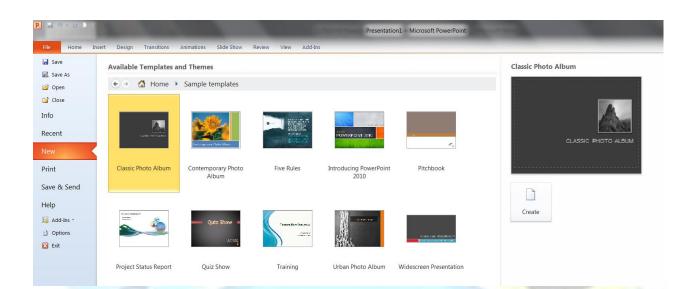

### Click OK

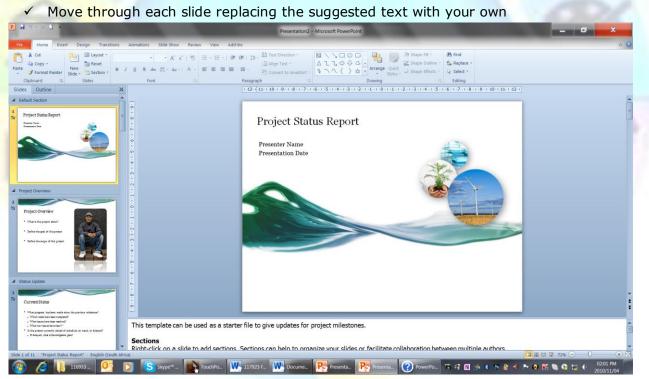

PRESENTATION BASED ON A PRESENTATION TEMPLATE

| Unit Standard 117923: Use a Graphical User Interface (GUI)-based presentation application to prepare and produce a presentation according to a given brief |  |  |  |  |
|----------------------------------------------------------------------------------------------------|--|--|--|--|
| Revision number Date revised Page number                                                                                                    |  |  |  |  |
| Rev 2 14/11/2015 Page 35                                                                                                    |  |  |  |  |

# Create A Presentation Using A Design Template

In a design template, just the formatting and layout elements (colour schemes, Slide and Title Masters, and specially styled fonts) have been added, leaving you free to concentrate on the content.

# Create a presentation based on a design template

✓ From the **Design** tab and select a design that you like

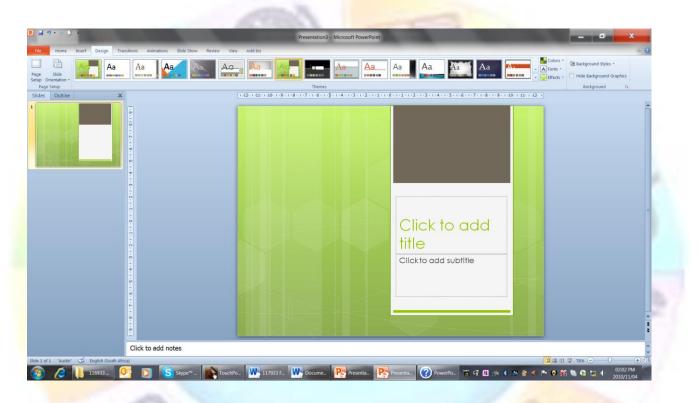

You are able to change the colours, fonts and effects of the design You can also change the background

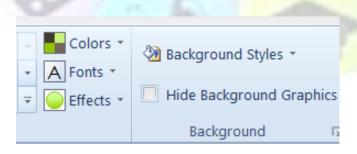

| Unit Standard 117923: Use a Graphical User Interface (GUI)-based presentation application to prepare and produce a presentation according to a given brief |  |  |  |  |
|----------------------------------------------------------------------------------------------------|--|--|--|--|
| Revision number Date revised Page number                                                                                                    |  |  |  |  |
| Rev 2 14/11/2015 Page 36                                                                                                    |  |  |  |  |

# Apply a design template to an existing presentation

You can apply a design template to any presentation without changing the existing content of slides.

Multiple design templates can be used within the same presentation. This in turn creates multiple Slide Masters and Title Masters. You might use multiple design templates to create different sections within a presentation, for example to colour code different topics or to introduce a different speaker.

- ✓ Go to the **Design** tab
- ✓ Select the design you need
- ✓ The design will be applied to all the slides

Follow the same procedure to apply a different design template to all slides in an existing presentation

### **Formative Assessment**

Open a new presentation by going to the *File* tab and clicking on *New* 

- ✓ Select Sample templates and then Classic Photo Album
- ✓ Insert objects into the presentation
- Change the theme of the presentation
- ✓ Save the presentation under the name: classis album followed by your name
- ✓ close the presentation

| Unit Standard 117923: Use a Graphical User Interface (GUI)-based presentation application to prepare and produce a presentation according to a given brief |                                          |  |  |  |  |  |
|----------------------------------------------------------------------------------------------------|------------------------------------------|--|--|--|--|--|
| Revision number                                                                                                    | Revision number Date revised Page number |  |  |  |  |  |
| Rev 2                                                                                                    | Rev 2 14/11/2015 Page 37                 |  |  |  |  |  |

# **PRESENTATION EFFECTS**

### Outcome

Use special presentation effects

### Assessment Criteria

On completion of this section you will be able to ensure that:

- ✓ Tabs are set, reset and removed. Tabs: left tab, right tab, centre tab, decimal align tab; at least 2 methods of setting tabs are demonstrated.
- ✓ An image is added to a presentation slide.
- Bullets are applied to text and removed from text. Automatic while entering, to existing text.
- Bullet formats are changed, according to given specifications, to enhance the presentation. Bullet formatting include: Bullet character, bullet position, text position.
- Numbering is applied to text and removed from text. Automatic while entering and/or to existing text; at least one of: single level numbering, multi-level numbering to at least three levels.

In PowerPoint you can change the font, font size, and font style of your text. You can also add special effects.

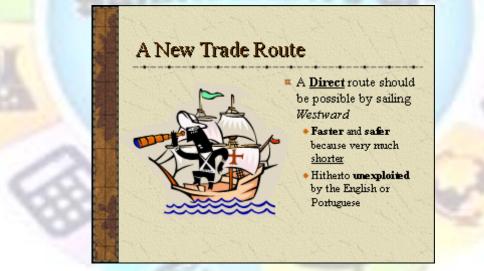

A SLIDE SHOWING A MIXTURE OF FONTS, STYLES, AND EFFECTS

# Formatting Text Slides Effectively

PowerPoint's tools give you a great deal of flexibility in formatting slides. Remember however, that legibility and clarity are the most important design criteria when formatting text. If your audience cannot read your presentation, then you have wasted both their time and yours. Always take care to check that your slides are easy to read from the back of the room in which you will be giving the presentation.

✓ **Font** means a type family, such as Times New Roman or Arial

| Unit Standard 117923: Use a Graphical User Interface (GUI)-based presentation application to prepare and produce a presentation according to a given brief |                                          |  |  |  |
|----------------------------------------------------------------------------------------------------|------------------------------------------|--|--|--|
| Revision number                                                                                                    | Revision number Date revised Page number |  |  |  |
| Rev 2 14/11/2015 Page 38                                                                                                    |                                          |  |  |  |

As a general guide, select fonts from the Sans Serif family of fonts. These are fonts that do not have the little feet at the bottom of letters. Examples include Arial, Century Gothic, Gill Sans, Helvetica and Tahoma. Sans serif fonts are easier to read on-screen and from a distance.

Serif fonts are those with "feet" on the letters. The feet make the letters flow together. This makes them easier to read on the printed page. Typical serif fonts include Times New Roman, Book Antiqua, Bookman, Courier New, and Garamond. You may want to use a serif font for your notes pages.

Ideally, choose one font style and stick with it through the presentation. Use no more than three or four different font types in the entire presentation.

Fonts that have the letters TT before them are True Type fonts. True Type fonts are designed to match the screen display with what is printed. Fonts that are not True Type may look different when printed.

✓ **Font size** is expressed in points, with one point equalling 1/72"

Fonts should be large enough to be legible from the back of the room you will be giving the presentation in. As a guide do not use fonts smaller than font size 22. Titles on slides should fall within the range of font sizes 40-45; body text and bullet points should fall within the range 24-32.

Tip: In general, type that is less than 22 points will be too small for your audience to read. If you have a large room or an older audience, or simply wish to ensure that everyone can read your slides, use larger type.

- Font styles include bold, italic, or both bold and italic
- ✓ **Special effects** include underline, superscript, subscript, and shadow text

Finally a word about colour, especially text colour. It is very important to keep the contrast between the background colour of your slides and the text high. For example, if you choose to use a dark blue background, selecting yellow, white, or cyan will ensure the text is highly visible as these three colours contrast strongly with the background colour.

# Change Paragraph And Line Spacing

When you change the line spacing of text, you increase the white space between individual lines in a paragraph. Changing paragraph spacing increases or decreases the white space between bullet points. White space is important in a presentation - lines of text that are close together are harder to read from a distance.

Because each bullet point should be relatively short, paragraph spacing will often have more impact than line spacing.

Line and paragraph spacing are often set as a multiple of the line height (the line height is determined by the point size of the font used).

# Change paragraph and line spacing

- $\checkmark$  Select the text whose spacing you wish to change
- ✓ From the Home tab, Paragraph group, click the down arrow. The *Indents and Spacing* dialogue box is displayed.

| Unit Standard 117923: Us | e a Graphical User Interface (GUI)-based present<br>produce a presentation according to a given b |  |  |  |  |  |
|--------------------------|---------------------------------------------------------------------------------------------------|--|--|--|--|--|
| Revision number          | Revision number Date revised Page number                                                          |  |  |  |  |  |
| Rev 2                    | Rev 2 14/11/2015 Page 39                                                                          |  |  |  |  |  |

| Paragraph                                     | -         |                        | ?            | x           |
|-----------------------------------------------|-----------|------------------------|--------------|-------------|
| Indents and Spa                               | cing      |                        |              |             |
| General<br>Alignment:                         | Left 💌    |                        |              |             |
| Indentation<br>Before text:                   | 0.95 cm 🌲 | <u>S</u> pecial:       | Hanging 💌 By | : 0.76 cm 🚔 |
| Spacing<br><u>B</u> efore:<br>Aft <u>e</u> r: | 5.76 pt 💌 | Li <u>n</u> e Spacing: | Single 💌 At  | 0           |
| Tabs                                          |           |                        | ОК           | Cancel      |

- ✓ In the *Line spacing* panel, click the arrow and select either *Lines* or *Points*
- Use the arrows in the spin box to set the amount of spacing you want to use
- In the *Before paragraph* panel and the *After paragraph* panel, from the dropdown list box select *Lines* or *Points*
- Use the spin box to select how much space you want before and after the selected paragraph(s) and click OK

# Apply Different Graphical Bullets

You can change the shape, colour, and size of the bullets you use in bulleted lists. Bullet size is given as a percentage of the text size. A bullet size of 75%, for example, means the font size used for the bullet is 75% of the text font size.

## Change the shape of bullets

Select the line(s) with the bullet styles you want to change then from the *Home* tab, *Paragraph* group, select *Bullets* 

| Transi  | tions Ani   | mations           | Slide | Shov | v F | teviev | v Vi         | ew |
|---------|-------------|-------------------|-------|------|-----|--------|--------------|----|
| ayout * | Century Go  | thic (Bo 👻        | 24 -  | A    | A   | *      | <b>!</b> ∃ • | ļΞ |
| ese     |             |                   |       |      |     |        |              | E  |
| ect     |             | • •               |       |      | 0   |        |              | F  |
| _ 1     | None        | • •               |       |      | 0   |        | - 11         | _  |
|         |             | • •               |       |      | 0   |        | - 11         | [  |
| וו      |             |                   |       |      |     |        |              |    |
|         | •           |                   |       |      | - 🔶 |        | - 11         |    |
|         | •           |                   |       |      | ÷   |        | - 11         |    |
|         | •           |                   |       |      | *   |        | - 11         |    |
|         |             |                   |       | 1    |     |        |              |    |
|         | >           | 0                 |       |      |     |        |              |    |
|         | >           | 0                 |       |      |     |        |              |    |
|         | >           | 0                 |       |      |     |        | -            |    |
| Ξ       | Bullets and | <u>N</u> umbering |       | _    |     |        |              |    |
|         |             |                   | _     | _    | _   | _      | .:           |    |

 $\checkmark$  To change the bullet character, select from the displayed characters

OR

- ✓ To choose a different bullet, click the **Bullets and numbering** button
- ✓ The *Bullets* and *Numbering* dialogue box is displayed.

| Unit Standard 117923: Use a Graphical User Interface (GUI)-based presentation application to prepare and produce a presentation according to a given brief |            |         |
|----------------------------------------------------------------------------------------------------|------------|---------|
| Revision number Date revised Page number                                                                                                    |            |         |
| Rev 2                                                                                                    | 14/11/2015 | Page 40 |

| Bullets and Numberir   | ıg        | ?    | X                  |
|------------------------|-----------|------|--------------------|
| Bulleted Numbered      |           |      |                    |
|                        | •         | o —— | •                  |
| None                   | •         | o —— | •                  |
|                        | •         | o —— | •                  |
|                        | <b>*</b>  | >    | o                  |
|                        | <b>*</b>  | >    | • —                |
|                        | <u>ه</u>  | >    | • —                |
| <u>S</u> ize: 76 🚔     | % of text |      | Picture            |
| <u>C</u> olor <u> </u> |           |      | C <u>u</u> stomize |
| Reset                  |           | ОК   | Cancel             |

BULLET AND NUMBERING DIALOGUE BOX

#### Yo<mark>u ca</mark>n

- resize the bullet size
- change the colour
- add a picture to use as a bullet, or
- customise the bullet
- Make your selections and click OK

TipThe last sixteen symbols used (regardless of the font) are stored in the Recently used symbols: section of the dialogue box. To select one, click on the symbol required and click OK

# Add Autonumber Bullets

AutoNumber bullets adjust automatically if you change the order of items in the placeholder. You can select from several numbering styles (1,2,3; I,II,III;A,B,C;...)

# Apply an automatic numbering style

- Select the text or placeholder whose numbering style you want to change then from the Home tab, Paragraph group, select Numbering
- ✓ Select the *Numbered* tab

| Unit Standard 117923: Use a Graphical User Interface (GUI)-based presentation application to prepare and produce a presentation according to a given brief |            |         |
|----------------------------------------------------------------------------------------------------|------------|---------|
| Revision number Date revised Page number                                                                                                    |            |         |
| Rev 2                                                                                                    | 14/11/2015 | Page 41 |

| C | Century Gothic (Bo 🗸 | 24 · A A        |       |
|---|----------------------|-----------------|-------|
| - |                      | 1. —            | 1) —  |
|   | None                 | 2. —            | 2) —  |
|   |                      | 3. ——           | 3) —— |
|   |                      |                 |       |
|   | I. ——                | A. ——           | a) —  |
|   | II. ——               | B. ——           | b) —— |
| 1 | III. ——              | C. —            | c) —  |
|   |                      |                 |       |
| c | a. ——                | i. ——           |       |
|   | b. —                 | ii. ——          |       |
|   | c. —                 | iii. ——         |       |
| 1 | ∃ Bullets and Nu     | and a sector of |       |

✓ Select the numbering style you want to use

#### OR

- ✓ To choose a different numbering style, click the **Bullets and numbering** button
- ✓ The **Bullets** and **Numbering** dialogue box is displayed.
  - > To change the size of the number, change the number in the **Size:** % of text box
  - To change the starting number of the list, change the number in the Start at: box
  - To change the colour of the numbered list, select a colour from the Color: dropdown list box
- Click **OK** to apply your number format

# **Use The Format Painter To Copy Formatting**

The Format Painter is a tool that allows you to copy formats from existing text and apply it to other text in your presentation.

### **Copy Enhancements Using The Format Painter**

- ✓ Select the text containing the enhancements to copy
- ✓ On the *Home* tab, in the *Clipboard* group, select *Format Painter ✓* The mouse
  - pointer changes to show the brush icon 📥.
- $\checkmark$  Select the text to be enhanced

The text is reformatted.

Tip: To copy enhancements to more than one piece of text, double-click the Format Painter button before copying the formats. After you have finished copying the enhancements, click the Format Painter button again.

| Unit Standard 117923: Use a Graphical User Interface (GUI)-based presentation application to prepare and produce a presentation according to a given brief |            |         |  |
|----------------------------------------------------------------------------------------------------|------------|---------|--|
| Revision number Date revised Page number                                                                                                    |            |         |  |
| Rev 2                                                                                                    | 14/11/2015 | Page 42 |  |

# Format The Slide Background

When you choose a colour for your slide background, you need to pick something that works well with every object on every slide in your presentation. You will normally want to choose something that is quite plain, so as not to cause ugly colour clashes on every other slide.

When you choose a colour for your slide background, you need to pick something that works well with *every* object on *every* slide in your presentation. You will normally want to choose something that is quite plain, so as not to cause ugly colour clashes on every other slide.

# Apply A Background Colour To Slides

✓ Select the slide(s) to format

You could select a group of slides in Slide Sorter view or apply your changes in master view (to update all slides in the presentation).

- From the *Design* tab, *Background* group, select *Background*...
- ✓ The **Background** dialogue box is displayed.
- ✓ From the **Background fill list box**, select a colour to use
- Click **Apply** to format the currently selected slide

#### OR

Click Apply to All to format all slides in the presentation

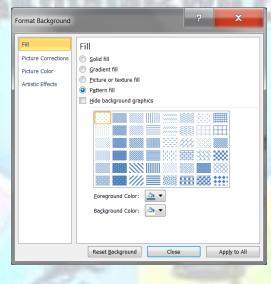

Tip: The Background fill list box displays colours from the current colour scheme. Find out how to modify the colour scheme by looking up the topic "About colour schemes" in the online help.

| Unit Standard 117923: Use a Graphical User Interface (GUI)-based presentation application to prepare and produce a presentation according to a given brief |  |  |  |
|----------------------------------------------------------------------------------------------------|--|--|--|
| Revision number Date revised Page number                                                                                                    |  |  |  |
| Rev 2 14/11/2015 Page 43                                                                                                    |  |  |  |

# **Formative Assessment**

#### Open the presentation TRAINING

- ✓ Display the Design tab and select Colors
- $\checkmark$  Scroll down through the available colour schemes
- ✓ Select the Flow color scheme
- ✓ Browse through the slides to see the effect
- ✓ Select Colors and then click Create new theme colours
- ✓ Select the colours you want to use and click Save
- ✓ Browse through the presentation, viewing the changes
- ✓ Delete the scheme you just created
- ✓ Apply a different colour scheme
- ✓ Save and close the presentation
- ✓ Open the presentation BUSINESS PLAN
- ✓ Devise a new colour scheme for the presentation
- Create a different but complementary colour scheme for the final slide (one that adds extra emphasis) and apply it
- Save and close the presentation

#### Open the presentation MARKETING

- ✓ Select Slide 2: Sector Overview
- ✓ Select the bullet placeholder
- Change the numbering to the options shown below

| None              | 1.           2.           3. | 1)          | I             |
|-------------------|------------------------------|-------------|---------------|
| A<br>B<br>C       | a)<br>b)<br>c)               | a<br>b<br>c | i             |
| Size: 60 🚖 % of t | ext                          |             | Start at: 1 🍷 |

- ✓ Select the first set of indented bullets then apply Roman (i, ii, iii) style numbering
- $\checkmark$  Select the second set and apply the same style but start numbering from 3
- $\checkmark$  Select the last set and apply the same style but start numbering from 5
- ✓ Save and close the presentation

# Set Indents for Bulleted and Numbered Lists

| Unit Standard 117923: Use a Graphical User Interface (GUI)-based presentation application to prepare and produce a presentation according to a given brief |  |  |  |
|----------------------------------------------------------------------------------------------------|--|--|--|
| Revision number Date revised Page number                                                                                                    |  |  |  |
| Rev 2 14/11/2015 Page 44                                                                                                    |  |  |  |

Indents determine the distance of text from the margins of the placeholder or text box. You can set indents (and tab stops) using the ruler.

You can define indents for a particular placeholder (or any other shape containing text). Setting indents on the master slide placeholders sets the defaults for all slides.

# To display indents and tab stops

#### ✓ In *Normal* View On the *View* tab, select *Ruler*

The ruler is displayed together with the tab and indent settings for that text placeholder.

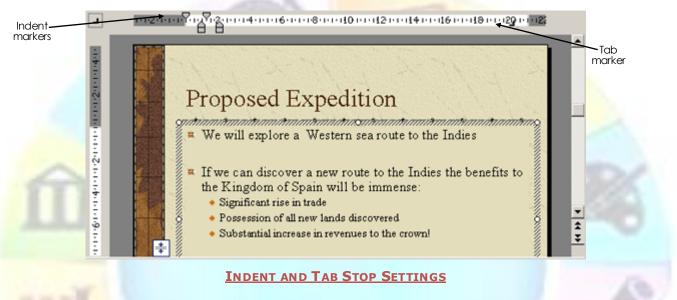

# **Change indents**

Indent markers are displayed for every level of text used in the placeholder or text box. You cannot drag an indent marker past another marker.

|                                                                                    | Drag | To Set     |
|------------------------------------------------------------------------------------|------|------------|
| <ul> <li>✓ Click-and-drag an indent marker to the position<br/>you want</li> </ul> |      | First-line |
|                                                                                    |      | All other  |
|                                                                                    |      | All lines  |

# Set Tab Stops

When you press Tab the insertion point advances to the next tab stop. You can change the position of tab stops on the ruler.

You can use tabs to align text in columns.

# Set and clear tab settings

- ✓ In *Normal* view, click in the text placeholder where you want to set or clear a tab setting
- ✓ If necessary, from the *View* tab, select *Ruler*

| Unit Standard 117923: Use a Graphical User Interface (GUI)-based presentation application to prepare and produce a presentation according to a given brief |            |         |
|----------------------------------------------------------------------------------------------------|------------|---------|
| Revision number Date revised Page number                                                                                                    |            |         |
| Rev 2                                                                                                    | 14/11/2015 | Page 45 |

- $\checkmark\,$  The ruler is displayed together with the tab and indent settings currently set for that text placeholder.
- ✓ Select the type of tab you want to set by clicking the *Tab* button **L** to the left of the horizontal ruler

| Select | То                                                                                     |  |
|--------|----------------------------------------------------------------------------------------|--|
| L      | Set a left align tab where the left<br>edge of the text aligns with the<br>tab.        |  |
|        | Set a centre align tab where the centre of the text aligns with the tab.               |  |
|        | Set a right align tab where the<br>right-hand edge of the text aligns<br>with the tab. |  |
| -      | Set a decimal align tab where the decimal point aligns with the tab.                   |  |

- Once you have selected the tab type, click on the ruler at the position you want to set the tab
- ✓ To clear a tab from the ruler, drag the tab marker off the ruler

#### Change the distance between tab settings

- ✓ In *Normal* view, click in the text placeholder where you want to set or clear a tab setting
- ✓ Drag the tab marker to a new position on the ruler

### **Formative Assessment**

- ✓ Open the **PRODUCTS** presentation
- ✓ Insert a new **Bulleted List** slide after slide 3
- ✓ Add a title Price Increases
- $\checkmark$  Click in the bullet placeholder then click the tab button to display **Decimal** tab stop **\square**
- ✓ Click on the ruler at about 16cm
- ✓ Add a right-align tab stop <a>I</a> on the right-hand edge of the placeholder
- $\checkmark$  Indent the first paragraph to level 2 and remove the bullet
- ✓ Type "Item Tab Price Tab Change"
- ✓ Outdent to level 1, re-apply bullet formatting, then type **Chilli Sauces**
- $\checkmark$  Create the rest of the text on the slide as shown below

| Unit Standard 117923: Use a Graphical User Interface (GUI)-based presentation application to prepare and produce a presentation according to a given brief |            |         |  |
|----------------------------------------------------------------------------------------------------|------------|---------|--|
| Revision number Date revised Page number                                                                                                    |            |         |  |
| Rev 2                                                                                                    | 14/11/2015 | Page 46 |  |

| Price Increases         |          |        |
|-------------------------|----------|--------|
| Item                    | Price    | Change |
| 🗖 Chilli Sauces         |          |        |
| Roadhouse Hot & Spicy   | £10.29   | 10%    |
| Roadhouse Original      | £10.29   | 10%    |
| Roadhouse Southwest BBC | 2 £10.29 | 10%    |
| 🗖 Ready Meals           |          |        |
| Steak & Kidney Pie      | £17.75   | 15%    |
| Salmon & Dill Tart      | £15.30   | - 5%   |

Save and close the presentation

# Format Objects

# The Drawing Tab

- Select the object (or the text) you want to change
- The **Drawing Tools tab** will display

| Unit Standard 117923: Use a Graphical User Interface (GUI)-based presentation application to prepare and produce a presentation according to a given brief |            |         |  |
|----------------------------------------------------------------------------------------------------|------------|---------|--|
| Revision number Date revised Page number                                                                                                    |            |         |  |
| Rev 2                                                                                                    | 14/11/2015 | Page 47 |  |

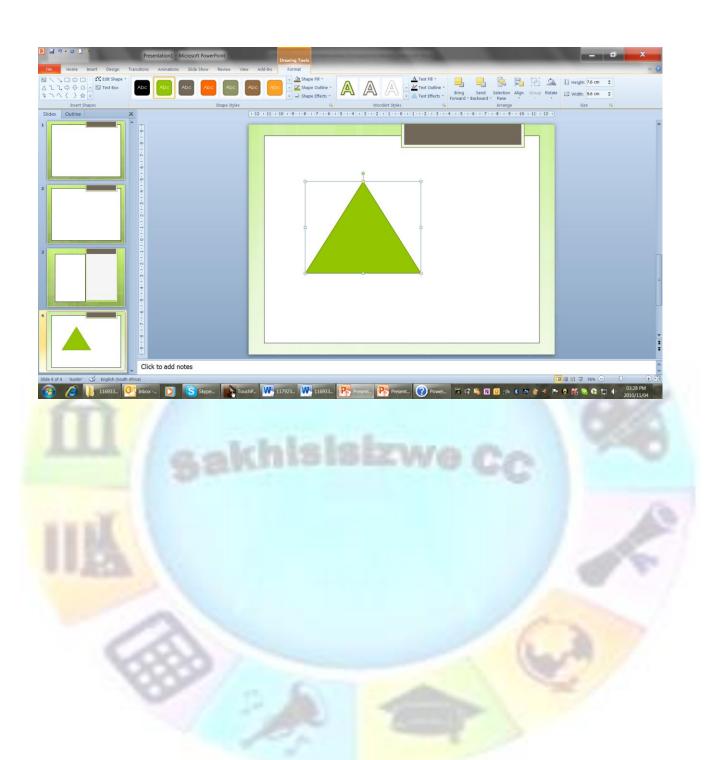

| Unit Standard 117923: Use a Graphical User Interface (GUI)-based presentation application to prepare and produce a presentation according to a given brief |            |         |  |
|----------------------------------------------------------------------------------------------------|------------|---------|--|
| Revision number Date revised Page number                                                                                                    |            |         |  |
| Rev 2                                                                                                    | 14/11/2015 | Page 48 |  |

This tab contains the following groups

# Insert shapes

This allows you to create your own drawings

| File          | Home                      | Ins      | sert Design    |  |
|---------------|---------------------------|----------|----------------|--|
|               | . 🗆 🔾                     | <u> </u> | 🖾 Edit Shape 🔹 |  |
| ∆ l l         | , ⇔ ⊕                     | G -      | Text Box       |  |
| \$ ~ ^        | $\langle \langle \rangle$ | ☆ -      | :              |  |
| Insert Shapes |                           |          |                |  |

You can create squares, circles, stars, arrows, straight lines, etc.

# Shape Styles

You have various choices to change the look of your drawing or text

|   | Abc          | Abc           | Abc | Abc | Abc | Abc | Abc |
|---|--------------|---------------|-----|-----|-----|-----|-----|
| 2 | Abc          | Abc           | Abc | Abc | Abc | Abc | Abc |
|   | Abc          | Abc           | Abc | Abc | Abc | Abc | Abc |
|   | Abc          | Abc           | Abc | Abc | Abc | Abc | Abc |
|   | Abc          | Abc           | Abc | Abc | Abc | Abc | Abc |
|   | Abc          | Abc           | Abc | Abc | Abc | Abc | Abc |
|   | <u>O</u> the | r Theme Fills |     |     |     |     | •   |

Y<mark>ou can also cha</mark>nge

- ✓ the fill colour of the shape
- ✓ the outline colour of the shape

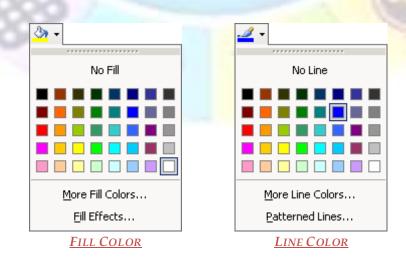

| Unit Standard 117923: Use a Graphical User Interface (GUI)-based presentation application to prepare and produce a presentation according to a given brief |            |         |  |
|----------------------------------------------------------------------------------------------------|------------|---------|--|
| Revision number Date revised Page number                                                                                                    |            |         |  |
| Rev 2                                                                                                    | 14/11/2015 | Page 49 |  |

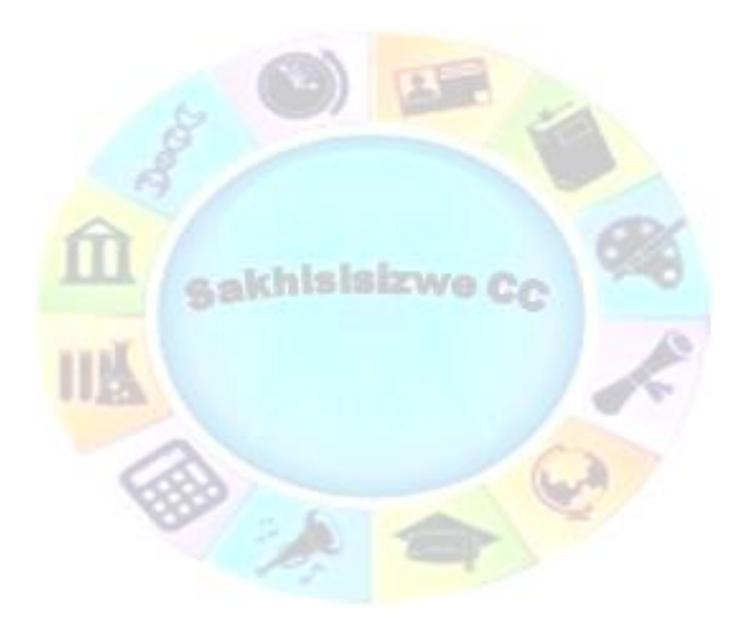

| Unit Standard 117923: Use a Graphical User Interface (GUI)-based presentation application to prepare and produce a presentation according to a given brief |            |         |  |
|----------------------------------------------------------------------------------------------------|------------|---------|--|
| Revision number Date revised Page number                                                                                                    |            |         |  |
| Rev 2                                                                                                    | 14/11/2015 | Page 50 |  |

 $\checkmark$  The effects of the shape: shadow, 3D, reflection, etc.

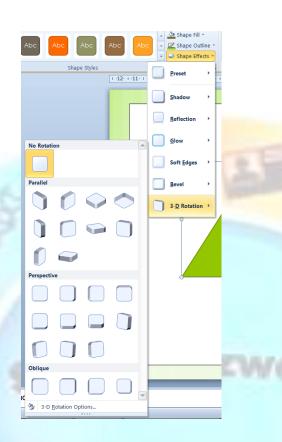

# Word Art Styles

Word Art Styles allow you to change the look of your text.

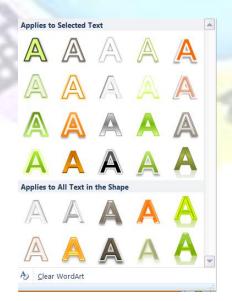

#### You can also change

| Unit Standard 117923: Use a Graphical User Interface (GUI)-based presentation application to prepare and produce a presentation according to a given brief |            |         |  |
|----------------------------------------------------------------------------------------------------|------------|---------|--|
| Revision number Date revised Page number                                                                                                    |            |         |  |
| Rev 2                                                                                                    | 14/11/2015 | Page 51 |  |

- $\checkmark$  the fill colour of the text
- $\checkmark$  the outline colour of the text
- $\checkmark$  the colour of the font

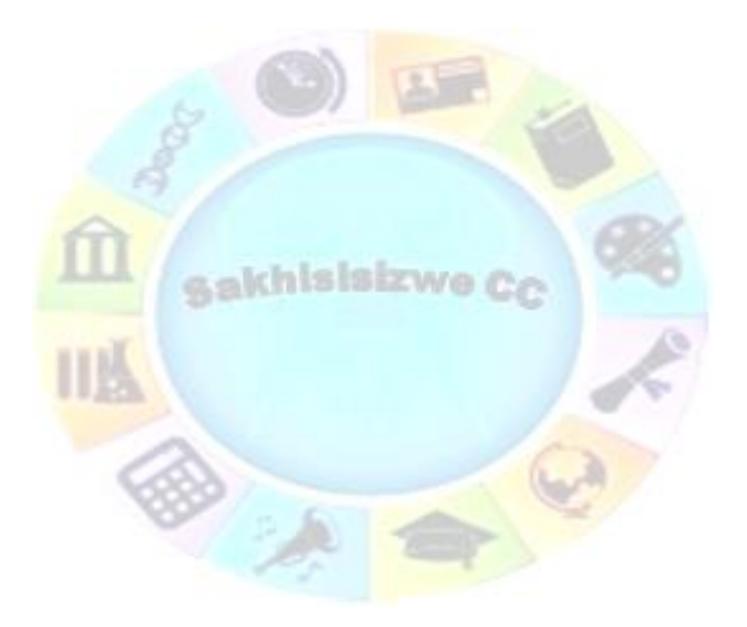

| Unit Standard 117923: Use a Graphical User Interface (GUI)-based presentation application to prepare and produce a presentation according to a given brief |            |         |  |
|----------------------------------------------------------------------------------------------------|------------|---------|--|
| Revision number Date revised Page number                                                                                                    |            |         |  |
| Rev 2                                                                                                    | 14/11/2015 | Page 52 |  |

| <u> </u>             | <u></u> •        |             |
|----------------------|------------------|-------------|
| No Fill              | No Line          | <u>A</u> -  |
|                      |                  | Automatic   |
|                      |                  |             |
|                      |                  |             |
|                      |                  |             |
| More Fill Colors     | More Line Colors |             |
| <u>F</u> ill Effects | Patterned Lines  | More Colors |
| Fill Color           | Line Color       | 200         |

✓ PowerPoint also allows you to add effects to the text

| A Text Fill *<br>Text Outline *<br>Text Effects * |  |
|---------------------------------------------------|--|
| ti A Shadow → ESCURITO CONST                      |  |
| A Reflection                                      |  |
| Glow >                                            |  |
| A Bevel                                           |  |
| 3- <u>D</u> Rotation >                            |  |
| AN Transform                                      |  |
|                                                   |  |

# Arrange Group

The arrange group contains commands that allows you to move a picture to the front or back. You can also rotate an object.

| Unit Standard 117923: Use a Graphical User Interface (GUI)-based presentation application to prepare and produce a presentation according to a given brief |              |             |
|----------------------------------------------------------------------------------------------------|--------------|-------------|
| Revision number                                                                                                    | Date revised | Page number |
| Rev 2                                                                                                    | 14/11/2015   | Page 53     |

# Change fill, line and font colours in an object

- $\checkmark$  Select the object (or the text) you want to change
- ✓ The Drawing Tools tab will display
- ✓ Select the option you need: shape fill, shape outline, text fill or text outline
- ✓ Click the arrow on one of the colour buttons and select a colour chip

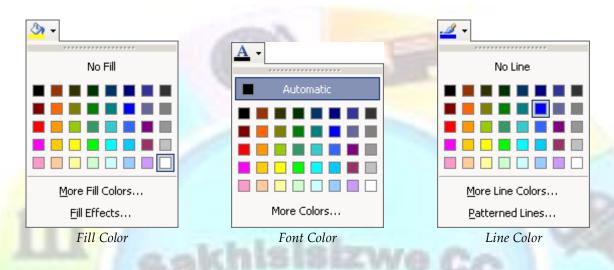

Alternatively, you can take one of the following actions:

- ✓ To remove borders or shading, click **No Fill** or **No Line**
- ✓ To change to a colour that is not in the colour scheme or default range of colours, click More Fill Colors.

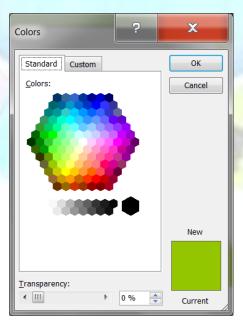

**COLOURS DIALOGUE BOX** 

| Unit Standard 117923: Use a Graphical User Interface (GUI)-based presentation application to prepare and produce a presentation according to a given brief |              |             |
|----------------------------------------------------------------------------------------------------|--------------|-------------|
| Revision number                                                                                                    | Date revised | Page number |
| Rev 2                                                                                                    | 14/11/2015   | Page 54     |

On the *Standard* tab, select the colour you want from the hexagon or a shade of grey from the panel below

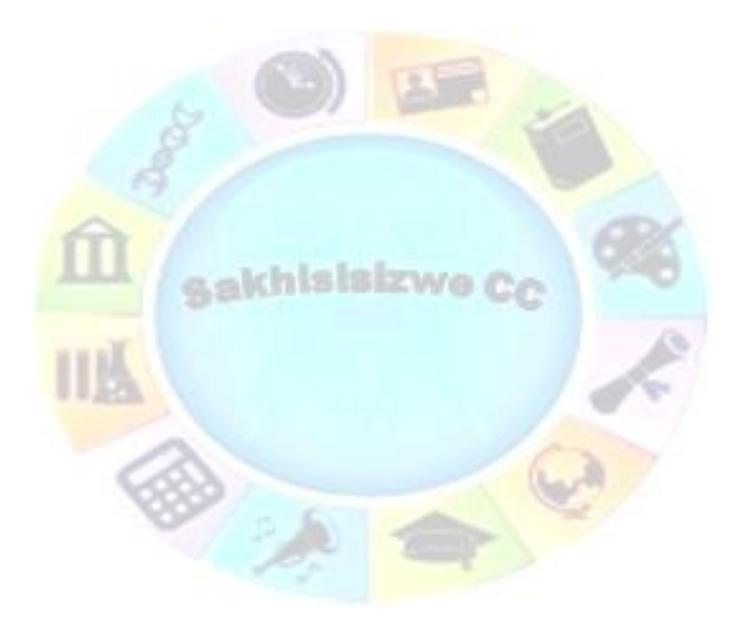

| Unit Standard 117923: Use a Graphical User Interface (GUI)-based presentation application to prepare and produce a presentation according to a given brief |              |             |
|----------------------------------------------------------------------------------------------------|--------------|-------------|
| Revision number                                                                                                    | Date revised | Page number |
| Rev 2                                                                                                    | 14/11/2015   | Page 55     |

✓ On the *Custom* tab, click a colour in the chart then refine it using the slider or enter precise colour values using an appropriate *Color model*:

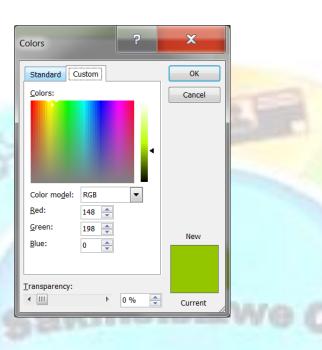

You can only select from screen display colour models (*RGB [Red Green Blue]* or *HSL [Hue Saturation Luminescence]*). Office applications cannot use colour models defined for printing processes (such as *C*MYK [Cyan Magenta Yellow Black] or *Pantone* spot inks).

Tip: Office applications are optimised for colour output to desktop inkjet printers, which convert the screen display colours to appropriate ink densities and quantities. When you select colours, bear in mind that your monitor setup and the lighting and colour of walls and objects in the room you are in all have an impact on your colour perception.

 Optionally, for lines and shading, make the colour more or less transparent by dragging the *Transparency* slider or entering a value in the box

Transparency means that you will be able to see through the object to objects behind it.

✓ Click **OK** 

Tip: To set a transparent colour in a bitmap picture click the Set Transparent Color  $\checkmark$  on the Picture toolbar then in the image, click the colour that you want to make transparent.

| Unit Standard 117923: Use a Graphical User Interface (GUI)-based presentation application to prepare and produce a presentation according to a given brief |              |             |
|----------------------------------------------------------------------------------------------------|--------------|-------------|
| Revision number                                                                                                    | Date revised | Page number |
| Rev 2                                                                                                    | 14/11/2015   | Page 56     |

#### OR

# **Apply A Fill Effect To An Object**

### Add a Gradient

A gradient background either fades one colour to a darker or lighter shade or blends two different colours. The gradient can be spread from different directions.

- ✓ Select **Shape** fill or **Text** fill
- ✓ Select Gradient

A Texture Fill Effect

 From the Colors panel, select either Light variations or Dark variations or No Gradient

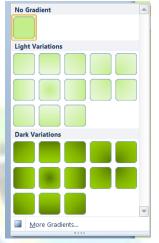

A textured background applies a bitmap picture tiled across the whole slide. Make sure that the background does not obscure text on the slide - use dark text on a light texture and vice versa.

- ✓ Select Shape fill or Text fill
- Click the *Texture* tab

### Apply a picture fill effect

- ✓ Select Shape fill or Text fill
- ✓ Select Pictures
- ✓ Browse to find a picture to apply

# Apply border and line formatting

#### Change the line style

- $\checkmark$  Select the object for which you want to change the line style
- ✓ On the *Drawing tool* tab, select shape outline or text outline
- $\checkmark$  Select the option you want: change the colour, weight, dash or arrow

| Unit Standard 117923: Use a Graphical User Interface (GUI)-based presentation application to prepare and produce a presentation according to a given brief |              |             |
|----------------------------------------------------------------------------------------------------|--------------|-------------|
| Revision number                                                                                                    | Date revised | Page number |
| Rev 2                                                                                                    | 14/11/2015   | Page 57     |

| ¾ pt       ▲         ½ pt       ↓         ¾ pt       ↓         1 pt       ↓         1½ pt       ↓         2¼ pt       ↓         2¼ pt       ↓         3 pt       ↓         4½ pt       ↓         6 pt       ▼ |                    |
|----------------------------------------------------------------------------------------------------|--------------------|
| More Lines                                                                                                    | More <u>L</u> ines |

# Apply Shadow And 3-D Shadow Effects

You can add a shadow to any object you create, and you can change the size, direction, and colour of shadows. You can also apply various 3 D effects to objects.

- ✓ Select the object
- ✓ Select **Shape** effects or **Text** effects
- ✓ Select the option you want

| La harde | Format Format      |  |
|----------|--------------------|--|
| Sam      | C Shape Fill *     |  |
| A REAL   | Preset             |  |
| 11PA     | Shadow             |  |
|          | <u>R</u> eflection |  |
|          | <u>G</u> low       |  |
|          | Soft Edges > -     |  |
|          | <u>B</u> evel      |  |
|          | 3-D Rotation       |  |

| Unit Standard 117923: Use a Graphical User Interface (GUI)-based presentation application to prepare and produce a presentation according to a given brief |              |             |
|----------------------------------------------------------------------------------------------------|--------------|-------------|
| Revision number                                                                                                    | Date revised | Page number |
| Rev 2                                                                                                    | 14/11/2015   | Page 58     |

# **Formative Assessment**

- ✓ Open the file **HIERARCHY** in PowerPoint
- ✓ Select the largest box, which is behind all the other objects
- ✓ Select a texture with which to fill the box
- ✓ Make sure the object has no line
- ✓ Select the "Chillis" logo then set the line properties to a Dark Red, 3pt, Round Dot style
- Adjust the line weight to 4pt then click OK
- ✓ Apply similar fills to the other department text boxes, varying the colour each time
- ✓ At least one picture must have a transparency effect
- Select the Management box and the job title boxes within it then change the colour to Dark Red
- ✓ Change the font colours of the other boxes to complement the fill colour

akhisisizwe

- ✓ Select the **Company Organisation** box and apply a pattern effect of your choice, using colours complementary to the pink texture background box (also, set a level of transparency to soften the pattern)
- ✓ Save and close the file

| Unit Standard 117923: Use a Graphical User Interface (GUI)-based presentation application to prepare and produce a presentation according to a given brief |              |             |
|----------------------------------------------------------------------------------------------------|--------------|-------------|
| Revision number                                                                                                    | Date revised | Page number |
| Rev 2                                                                                                    | 14/11/2015   | Page 59     |

## SPECIAL FORMATTING

### Specific Outcome

Apply special formatting to a presentation, according to given specifications, to enhance the presentation

### Assessment Criteria

On completion of this section you will be able to ensure that:

- ✓ Footer is added to and removed from a presentation.
- ✓ The current date and time is added to a presentation. Specific slides, entire presentation.
- ✓ Page numbers are added to a presentation.
- ✓ Notes are added as an aid to the presentation

## Insert Headers, Footers, And Numbering

## **Number Slides**

- From the Insert tab, Text group, select Header and Footer.
- Check the Slide number box to add slide numbers and click Apply to All
- ✓ This will add slide numbers to all the slides

| Header and Footer                                   | x                         |
|-----------------------------------------------------|---------------------------|
| Slide Notes and Handouts                            |                           |
| Include on slide                                    | Apply to All Apply Cancel |
| English (U.S.) V Western V<br>Fixed<br>Slide number | Preview                   |
| Eooter                                              |                           |

OR

- $\checkmark$  Select a specific slide that you want to add a number to
- ✓ Select **Apply** this will add the slide number to only the selected slide

## Add date and time

Follow the steps above and select the format of the date and time you need

## Remove slide numbers and date and time

| Unit Standard 117923: Use a Graphical User Interface (GUI)-based presentation application to prepare and produce a presentation according to a given brief |  |         |  |
|----------------------------------------------------------------------------------------------------|--|---------|--|
| Revision number Date revised Page number                                                                                                    |  |         |  |
| Rev 2 14/11/2015 P                                                                                                    |  | Page 60 |  |

- ✓ From the *Insert* tab, *Text* group, select *Header and Footer*.
- ✓ Deselect the *Slide number box* or the date and time box
- ✓ Select *Apply to All* to apply the changes to all the slides, or *Apply* to apply the changes to only the selected slide

### Insert Or Modify a Footer on a slide

You can use footers to add information you want to use on all of your slides - such as the presenter's name, presentation title, date and time of the presentation, slide numbering, or other important text.

- From the *Insert* tab, *Text* group, select *Header and Footer*.
- ✓ Tick the *Footer* box and enter your text in the dialogue box
- ✓ Select Apply or Apply to All

To modify text, go the to the *Header and Footer* dialogue box and make the required changes

TipIf you do not want the footer to appear on the Title slide, select the Don't show on title slide check box.

If you do this, and have selected slide numbering, slide two in the presentation will still be numbered as slide 2. To change this to start numbering from 1, from the File menu, select Page Setup and in the Number slides from box enter 0 (zero).

## Notes Page View

Notes Page view is used to create notes pages for the audience or speaker's notes. Each notes page contains a reduced version of the slide at the top of the page with space at the bottom for notes.

Notes pages can be used in a number of different ways. For example:

- ✓ Speaker notes to prompt you as you give your presentation.
- A place where you can add additional details (such as extra text, tables of data, charts, or pictures) to give out to your audience.
- $\checkmark$  A place for your audience to take notes as you talk (if you leave the notes area blank).

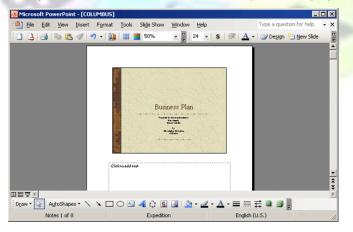

| Unit Standard 117923: Use a Graphical User Interface (GUI)-based presentation application to prepare and produce a presentation according to a given brief |            |         |  |
|----------------------------------------------------------------------------------------------------|------------|---------|--|
| Revision number Date revised Page number                                                                                                    |            |         |  |
| Rev 2                                                                                                    | 14/11/2015 | Page 61 |  |

## **Edit Notes Text**

Speaker notes and handouts text is not displayed when you run the presentation. This text area can be used for different purposes.

You can make notes on what you want to say during the presentation, or provide extra information for your audience in the form of handouts. You can also leave the area blank to allow your audience to write notes on their handouts during the presentation.

The notes area is not just limited to text - you can add other types of object to it as well.

### Create and modify speaker notes

✓ In *Normal* view, click in the *Notes Pane* and type or edit the note

#### OR

- From the View menu, select Notes Page
- ✓ The presentation is shown in *Notes Page* view.
- ✓ Type or edit the notes you want in the placeholder
- Y You can use all the normal PowerPoint text editing and formatting tools to create and modify notes.

| al Side Notes Reading Side Handout Notes<br>Sorter Page View Master Master Master | Ruler     Image: Color       Gridlines     Zoom       Guides     Window | Read Arrange All Back Macros Window 20 Move Split Windows -                                                           |   |
|-----------------------------------------------------------------------------------|-------------------------------------------------------------------------|----------------------------------------------------------------------------------------------------|---|
| Presentation Views Master Views                                                   | Show 1% Zoom Color/Grayscale                                            | Window         Macros           118+1-7-1-6+1-5+1-6+1-7+1-8+1-9+1         1-1-9+1-1+1-2+1-3+1-4+1-5+1-6+1-7+1-8+1-9+1 | 1 |
|                                                                                   |                                                                         |                                                                                                    |   |
|                                                                                   |                                                                         |                                                                                                    |   |
|                                                                                   |                                                                         |                                                                                                    |   |
|                                                                                   |                                                                         |                                                                                                    |   |
|                                                                                   |                                                                         | En an                                                                                                    |   |
|                                                                                   |                                                                         | CLASSIC PHOTO ALBUM                                                                                                   |   |
|                                                                                   |                                                                         |                                                                                                    |   |
|                                                                                   |                                                                         |                                                                                                    |   |
|                                                                                   |                                                                         | Click to add text                                                                                                    |   |
|                                                                                   |                                                                         |                                                                                                    |   |
|                                                                                   |                                                                         |                                                                                                    |   |
|                                                                                   |                                                                         |                                                                                                    |   |
|                                                                                   |                                                                         |                                                                                                    |   |
|                                                                                   |                                                                         |                                                                                                    |   |
|                                                                                   |                                                                         |                                                                                                    |   |
|                                                                                   |                                                                         |                                                                                                    |   |
|                                                                                   |                                                                         |                                                                                                    |   |

**NOTES PAGE VIEW** 

## **Formative Assessment**

- $\checkmark$  Open the presentation called **NEW OFFERS**
- ✓ Apply a design template to the presentation
- $\checkmark$  Notice the formatting changes that have been made to the presentation

| Unit Standard 117923: Use a Graphical User Interface (GUI)-based presentation application to prepare and produce a presentation according to a given brief |            |         |  |
|----------------------------------------------------------------------------------------------------|------------|---------|--|
| Revision number Date revised Page number                                                                                                    |            |         |  |
| Rev 2                                                                                                    | 14/11/2015 | Page 62 |  |

- $\checkmark\,$  Resize and re-position the graphic on Slide 1 so that it is positioned in the top right-hand corner of the slide
- ✓ Reduce the font size of the title on Slide 1 to 48
- ✓ Display Slide 5 you may need to re-position and resize the text box
- ✓ Add a **footer** that will display the following

\* The date, selecting the **Update automatically** option and the format that will display the date, month and year (for example 23 June 2003)

- \* Slide number on each slide
- \* In the **Footer** box add the text "New Season Products"
- ✓ Apply the footer to all the slides in the presentation, except the Title slide
- ✓ Display the **Page Setup** dialogue box
- ✓ Set the **Number slides from:** box to zero (0)
- ✓ Save and close the presentation

## **Select An Output Format For A Presentation**

By default, the presentation area is set up for display on-screen. You can change this to print on A4/Letter paper, overhead transparencies, or 35 mm slides.

Presentation slides will print well on most desktop printers. A colour inkjet printer will normally produce very good results (though printing a whole presentation will use a lot of ink!). You can also print in grey scale to a laser or inkjet printer.

If you need to reproduce slides in high quality, "glossy" output or if you want to create 35mm film transparencies, you should contact your print service bureau to discuss what format the slides should be and what sort of resolution any graphics you use will need to be

### Change the page setup

- ✓ On the **Design tab** menu, select **Page Setup...**
- In the <u>Slides sized for:</u> list box, select an appropriate output format (for example, A4 Paper or Letter Paper)
- ✓ Optionally, change the page orientation by selecting Landscape or Portrait
- ✓ Notes pages are set up for the paper size of the default printer, but you can switch the orientation between Portrait and Landscape
- ✓ Click OK

Tip When you change the slide size, objects on each slide should be resized and repositioned for the new slide size automatically, though it is as well to browse through the slides in Print Preview just in case something no longer fits or looks wrong.

## **Preview A Presentation In Print Preview**

This view is designed for checking the overall layout of a presentation before printing it. It is similar to Normal view, but more accurately represents print output.

| Unit Standard 117923: Use a Graphical User Interface (GUI)-based presentation application to prepare and produce a presentation according to a given brief |  |         |  |
|----------------------------------------------------------------------------------------------------|--|---------|--|
| Revision number Date revised Page number                                                                                                    |  |         |  |
| Rev 2 14/11/2015 Page 63                                                                                                    |  | Page 63 |  |

## **Preview A Presentation**

- ✓ Click the *File* tab, and then click *Print*.
- $\checkmark$  You will see the properties for your default printer in the first section, and the preview of your presentation in the second section.

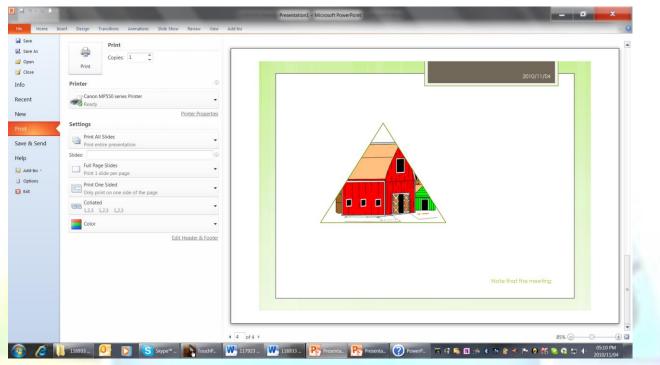

- ✓ To go back to your presentation and make changes before you print it, click the File tab.
- When the properties for your printer and presentation appear the way that you want them to, click **Print**.

| Unit Standard 117923: Use a Graphical User Interface (GUI)-based presentation application to prepare and produce a presentation according to a given brief |            |         |  |  |
|----------------------------------------------------------------------------------------------------|------------|---------|--|--|
| Revision number Date revised Page number                                                                                                    |            |         |  |  |
| Rev 2                                                                                                    | 14/11/2015 | Page 64 |  |  |

## **Print A Presentation**

You may not always want to print all the slides in the presentation. For this reason, PowerPoint provides the **Print** dialogue box, which lets you determine whether to print the current slide, selected slides, or a range of slides. It also allows you to print Notes Pages and Handouts and the presentation in outline.

| ĺ   | P                                                                                                    | Presentation1 - Microsoft PowerPoint                                                                                                    |   |
|-----|----------------------------------------------------------------------------------------------------|----------------------------------------------------------------------------------------------------|---|
|     | File Home Ins                                                                                            | ert Design Transitions Animations Slide Show Review View                                                                                                    | , |
|     | <ul> <li>A Save</li> <li>A Save As</li> <li>Open</li> <li>Close</li> <li>Info</li> <li>Recent</li> </ul> | Print Copies: 1 0<br>Print Copies: 1 0<br>Copies: 1 0<br>Copies: 1 0<br>Printer 0                                                                                                    |   |
| A 1 | New Print                                                                                                | Settings                                                                                                    |   |
|     | Save & Send<br>Help<br>Add-Ins *                                                                         | Print All Slides <ul> <li>Print entire presentation</li> <li>Slides:</li> <li>Image: Print 1 slide per page</li> <li>Image: Print 1 slide per page</li> <li>Image: Print 1 slide per pa</li></ul> |   |
|     | Exit                                                                                                    | Print One Sided <ul> <li>Only print on one side of the page</li> <li>Collated</li> <li>1,2,3</li> <li>1,2,3</li> <li>1,2,3</li> <li>Color</li> <li>Color</li></ul>                                                                                                    |   |

## **Print A Presentation**

- $\checkmark$  Open the presentation you want to print
- From the *File* tab, select *Print*. (SpeedKey: Ctrl + P). The *Print* dialogue box is displayed.
- ✓ From the **Copies**: box, select the number of copies of the slide(s) that you want to print
- Click *Current* Slide to print the current slide
- ✓ OR

Г

✓ Click **Down** arrow next to **Current Slide** to print selected slides

| Unit Standard 117923: Use a Graphical User Interface (GUI)-based presentation application to prepare and produce a presentation according to a given brief |  |         |  |
|----------------------------------------------------------------------------------------------------|--|---------|--|
| Revision number Date revised Page number                                                                                                    |  |         |  |
| Rev 2 14/11/2015 Page 65                                                                                                    |  | Page 65 |  |

| Print Current Slide<br>Only print the current slide |                                                     |  |  |
|-----------------------------------------------------|-----------------------------------------------------|--|--|
| Slides                                              |                                                     |  |  |
|                                                     | Print All Slides<br>Print entire presentation       |  |  |
| 1                                                   | Print Selection<br>Only print the selected slides   |  |  |
|                                                     | Print Current Slide<br>Only print the current slide |  |  |
| ÷                                                   | Custom Range<br>Enter specific slides to print      |  |  |
| V Print Hidden Slides                               |                                                     |  |  |

• Click the *down* arrow next to *Full Page Slides* to select the option you need

| Full Page Slides                                            |  |  |
|-------------------------------------------------------------|--|--|
| Print 1 slide per page Print Layout                         |  |  |
|                                                             |  |  |
| Full Page Slides Notes Pages Outline                        |  |  |
| Handouts                                                    |  |  |
|                                                             |  |  |
| 1 Slide 2 Slides 3 Slides                                   |  |  |
|                                                             |  |  |
| 4 Slides Horizontal 6 Slides Horizontal 9 Slides Horizontal |  |  |
|                                                             |  |  |
| 4 Slides Vertical 6 Slides Vertical 9 Slides Vertical       |  |  |
| <u>F</u> rame Slides                                        |  |  |
| Scale to Fit Paper                                          |  |  |
| High Quality                                                |  |  |
| Print Comments and Ink Markup                               |  |  |

- You can also choose to print only on one side or on both sides, and whether you want to collate the printed pages/slides or not
- PowerPoint also offers the following choices regarding the print colour:

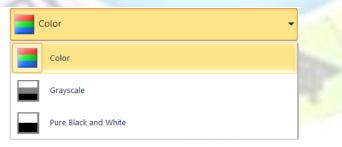

Colour will print the slides in full colour, while pure black and white will only print black and white areas.

| Unit Standard 117923: Use a Graphical User Interface (GUI)-based presentation application to prepare and produce a presentation according to a given brief |  |         |  |
|----------------------------------------------------------------------------------------------------|--|---------|--|
| Revision number Date revised Page number                                                                                                    |  |         |  |
| Rev 2 14/11/2015 Page 66                                                                                                    |  | Page 66 |  |

## **Print Notes Pages or Handouts**

- ✓ Follow the same steps as for printing slides but click the down arrow in the *Full Page Slides*: box
- ✓ Select the *Notes Pages* option

#### OR

✓ Select the *handouts* you need

|     | the second second second second second second second second second second second second second second second se |                                                             |
|-----|----------------------------------------------------------------------------------------------------|-------------------------------------------------------------|
|     | File Home Inser                                                                                                 | t Design Transitions Animations Slide Show Review View      |
|     | <ul> <li>Jave</li> <li>Save As</li> <li></li></ul>                                                              | Print Copies: 1 \$                                          |
|     | Info                                                                                                    | Printer 0                                                   |
|     | Recent                                                                                                    | Canon MP550 series Printer                                  |
|     | New                                                                                                    | Printer Properties                                          |
| 5.9 | Print                                                                                                    | Settings                                                    |
|     | Save & Send                                                                                                    | Print All Slides<br>Print entire presentation               |
|     | Help                                                                                                    | Slides:                                                     |
|     | 🙀 Add-Ins 👻                                                                                                    | Full Page Slides       Print 1 slide per page               |
|     | Options                                                                                                    | Print Layout                                                |
|     | 🔀 Exit                                                                                                    | Full Page Slides     Notes Pages     Outline       Handouts |
|     |                                                                                                    | 1 Side     2 Sides                                          |
|     |                                                                                                    | 4 Slides Horizontal 9 Slides Horizontal                     |
|     |                                                                                                    | 4 Slides Vertical 6 Slides Vertical 9 Slides Vertical       |
|     |                                                                                                    | Frame Slides<br>Scale to Fit Paper                          |
|     |                                                                                                    | Scale to Fit Paper High Quality                             |
|     |                                                                                                    | Print Comments and Ink Markup                               |
|     |                                                                                                    |                                                             |

## **Formative Assessment**

- ✓ Open the presentation called **NEW SEASON CHILLI MEALS**
- ✓ From the View tab, select Color/Grayscale then Pure Black and White
- ✓ Preview the slides
- ✓ Display Slide 1 in **Normal** view
- ✓ Add the following text to the **Notes** pane
  - \* Welcome everyone to the presentation.
  - \* Introduce myself, with brief career background

 $\ast$  Explain that handouts are available and questions will be taken at the end of the presentation

#### ✓ Select Print Preview (SpeedKey: Ctrl + F2)

| Unit Standard 117923: Use a Graphical User Interface (GUI)-based presentation application to prepare and produce a presentation according to a given brief |  |  |  |
|----------------------------------------------------------------------------------------------------|--|--|--|
| Revision number Date revised Page number                                                                                                    |  |  |  |
| Rev 2 14/11/2015 Page 67                                                                                                    |  |  |  |

 $\checkmark$  Save and close the presentation

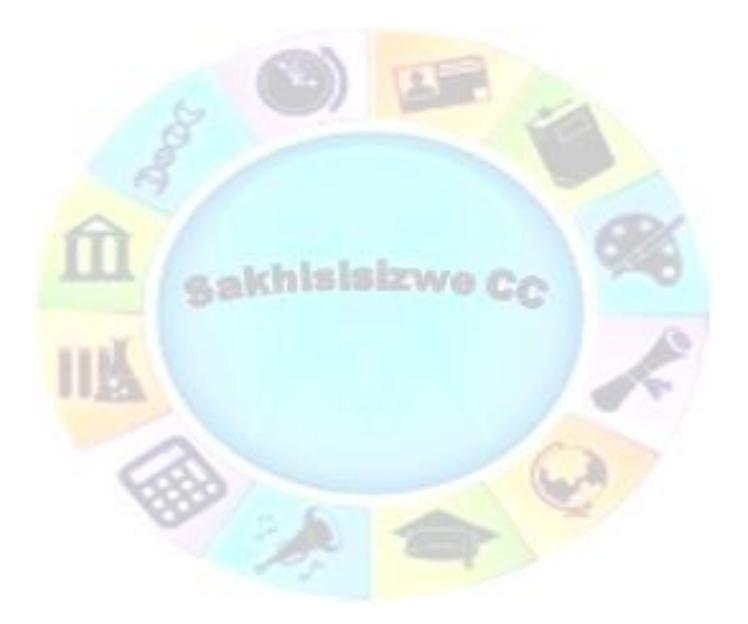

| Unit Standard 117923: Use a Graphical User Interface (GUI)-based presentation application to prepare and produce a presentation according to a given brief |  |         |  |
|----------------------------------------------------------------------------------------------------|--|---------|--|
| Revision number Date revised Page number                                                                                                    |  |         |  |
| Rev 2 14/11/2015 Page 68                                                                                                    |  | Page 68 |  |

## **MULTIPLE PRESENTATIONS**

## Specific Outcome

Work with multiple presentations

### Assessment Criteria

On completion of this section you will be able to ensure that:

- ✓ A number of existing presentations are opened. Minimum 2 presentations.
- ✓ Control is switched between the open presentations.
- ✓ Text is manipulated between active presentations. Minimum of 2 active presentations; type of manipulation: move, copy.

The building blocks of PowerPoint slides are objects: they are the key element of every slide. When you add text, a drawing object, clip art, or any other inserted element onto a slide, it becomes an object. You can select, move, resize, rotate, delete, cut, copy, and paste any type of object in the same way.

In Slide Sorter view or the Slide tab, you can treat a presentation slide as an object, and move it to a different location in the presentation or copy it to another file.

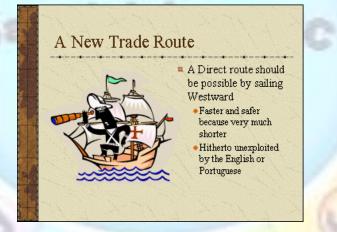

A SLIDE DISPLAYING TEXT AND PICTURE OBJECTS

## Move Text (Cut-And-Paste)

You can move or copy text within a text placeholder and between text placeholders - even between placeholders on different slides. The procedure is the same in each case. You can also use the same methods to move or copy graphic objects, including text boxes.

The Clipboard is a temporary storage area used by Windows to hold text (or graphics) while it is being moved or copied. The Clipboard can be used to transfer information within an application such as PowerPoint, or between applications such as PowerPoint and Word. The information remains on the Clipboard until you replace it or until you exit from Windows.

The terms used for these actions are Cut, Copy, and Paste.

- ✓ *Cut* removes the information from an application and places it on the Clipboard.
- ✓ **Copy** leaves the information in an application and places a copy of it on the Clipboard.

| Unit Standard 117923: Use a Graphical User Interface (GUI)-based presentation application to prepare and produce a presentation according to a given brief |  |         |  |
|----------------------------------------------------------------------------------------------------|--|---------|--|
| Revision number Date revised Page number                                                                                                    |  |         |  |
| Rev 2 14/11/2015 Page 69                                                                                                    |  | Page 69 |  |

✓ **Paste** copies the information from the Clipboard and places it into an application.

PowerPoint also features an Office Clipboard that can be used to collect multiple items for pasting into Office applications.

## Move Text (Cut-And-Paste)

You can move or copy text within a text placeholder and between text placeholders - even between placeholders on different slides. The procedure is the same in each case. You can also use the same methods to move or copy graphic objects, including text boxes.

The Clipboard is a temporary storage area used by Windows to hold text (or graphics) while it is being moved or copied. The Clipboard can be used to transfer information within an application such as PowerPoint, or between applications such as PowerPoint and Word. The information remains on the Clipboard until you replace it or until you exit from Windows.

The terms used for these actions are *Cut*, *Copy*, and *Paste*.

- Cut removes the information from an application and places it on the Clipboard.
- **Copy** leaves the information in an application and places a copy of it on the Clipboard.
- Paste copies the information from the Clipboard and places it into an application.

PowerPoint also features an **Office Clipboard** that can be used to collect **multiple** items for pasting into Office applications.

#### Move Text

- ✓ Select the text to be moved
- ✓ On the Home tab, Clipboard group, click Cut  $\boxed{1}$  (SpeedKey:  $\boxed{Ctrl} + \boxed{X}$ )

The text is **removed** from the document and placed onto the Clipboard. The previous contents of the Windows Clipboard are removed.

- Move the insertion point to the destination (for example, click in a slide placeholder or in the outline pane)
- $\checkmark$  On the Home tab, Clipboard group, click Paste  $\square$  (SpeedKey: |Ctr| + |V|)

The contents of the Clipboard are copied from the Clipboard to the destination. You can paste the contents of the Clipboard again.

Tip: Alternatively, after selecting the text, click the right mouse button and from the shortcut menu, select Cut, then right-click where you want to put the text and select Paste.

The **Paste Options** smart tag is displayed beside the pasted text. This allows you to change the formatting of the pasted text (see below).

## **Use The Paste Options Smart Tag**

The **Paste Options** smart tag provides a shortcut to choosing the **format** of pasted text. The tag appears whenever text is moved or copied in a PowerPoint presentation.

### Change the format of cut or copied data

✓ Click the arrow on the Paste Options tag

| Unit Standard 117923: Use a Graphical User Interface (GUI)-based presentation application to prepare and produce a presentation according to a given brief |  |         |  |
|----------------------------------------------------------------------------------------------------|--|---------|--|
| Revision number Date revised Page number                                                                                                    |  |         |  |
| Rev 2 14/11/2015 Page 70                                                                                                    |  | Page 70 |  |

Note: You must select the tag as the next action after pasting. It will disappear if you start typing or select another command.

The **Smart Tag** menu is displayed.

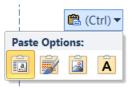

✓ Select Keep Source Formatting to keep the text as it was in the original document

OR

✓ Select Use Destination Theme to change the formatting to the style of the currently applied design template

Note: these options are also available from the Paste button on the Clipboard group

## Copy Text (Copy-And-Paste

#### Copy text

- Select the text to be copied
- ✓ On the Home tab, Clipboard group, click Copy 🛄 (SpeedKey: Ctrl + C)
- ✓ The text is copied from the document and placed onto the Clipboard. The previous contents of the Windows Clipboard are still in place.
- Move the insertion point to the destination
- ✓ On the Home tab, Clipboard group, click Paste <sup>1</sup> (SpeedKey: Ctrl + V)

The contents of the Clipboard are copied from the Clipboard to the destination. You can paste the contents of the Clipboard again. The **Paste Options** smart tag is displayed beside the pasted text. This allows you to change the formatting of the pasted text.

## Use Drag-And-Drop To Move And Copy Text

**Drag-and-drop** literally allows you to **drag** selected text or graphics with the mouse and **drop** it elsewhere in the presentation. They can also be dragged to a different presentation if it is visible on the screen at the same time.

- Select the text to be moved then point to the selection
- ✓ The pointer changes to an arrow $\sqrt{3}$ .
- $\checkmark$  Hold down the left mouse button and drag the text to the new location
- ✓ The mouse pointer changes to the drag-and-drop cursor №.
- ✓ Point to the new location and release the mouse button

The text is moved. As with any Cut and Paste operation, the **Paste Options** smart tag is displayed to let you re-format the text.

| Unit Standard 117923: Use a Graphical User Interface (GUI)-based presentation application to prepare and produce a presentation according to a given brief |            |         |  |
|----------------------------------------------------------------------------------------------------|------------|---------|--|
| Revision number Date revised Page number                                                                                                    |            |         |  |
| Rev 2                                                                                                    | 14/11/2015 | Page 71 |  |

# Tip: To copy text, hold down the Ctrl key while you drag. The mouse pointer shows the copy symbol $\overset{\frown}{\boxtimes}$ .

## **Use Paste Special**

**Paste Special** allows you to choose a particular data format in which to paste a cut or copied selection. You can paste any type of data using the Cut, Copy, and Paste tools, not just text.

- ✓ Cut or copy the text (or other data) from a document or other file
- ✓ Click in the file where you want to paste
- ✓ From the Clipboard group, Paste button menu, select Paste Special...
- ✓ The Paste Special dialogue box is displayed.
- ✓ From the As: box, select an appropriate format
- ✓ Click OK

| Source: Unk                       | nown                                                  |  |
|-----------------------------------|-------------------------------------------------------|--|
|                                   | As:                                                   |  |
| ● <u>P</u> aste:<br>○ Paste link: | Formatted Text (RTF)                                  |  |
| Result                            | Inserts the contents of the Clipboard as HTML Format. |  |

#### PASTE SPECIAL DIALOGUE BOX

## **Formative Assessment**

- ✓ Open the presentation INTRODUCTION
- ✓ Create a new **bulleted list** slide at the end of the presentation
- ✓ From Slide 2 (Chilli Meals), copy the first bullet point to the clipboard
- ✓ Paste this as the first bullet point on the new slide
- ✓ From Slide 3 (New Additions), copy the first bullet point to the new slide
- ✓ From Slide 4 (Offer), copy the second bullet point to the new slide
- ✓ Save the presentation

Open the presentation called **NEW PRODUCTS** and on Slide 1, practise selecting objects

- $\checkmark~$  On Slide 1, move the graphic at the top of the slide so that it is positioned in the top left-hand corner of the slide
- ✓ Click **Undo** to move it back to its original position
- ✓ Create a new slide at the end of the presentation, selecting the **blank** slide layout

| Unit Standard 117923: Use a Graphical User Interface (GUI)-based presentation application to prepare and produce a presentation according to a given brief |  |         |  |
|----------------------------------------------------------------------------------------------------|--|---------|--|
| Revision number Date revised Page number                                                                                                    |  |         |  |
| Rev 2         14/11/2015         Page 72                                                                                                    |  | Page 72 |  |

- ✓ Display Slide 1 and **copy** the graphic then paste it onto Slide 6
- $\checkmark$  Copy Slide 2 (Chilli Meals) so that is appears as the last slide in the presentation as well as the second slide
- ✓ Copy slide 3 from CHILLI MEALS to be slide 3 of NEW PRODUCTS
- ✓ Copy slide 1 of NEW PRODUCTS to be the last slide of CHILLI MEALS
- ✓ **Close** the presentations without saving the changes

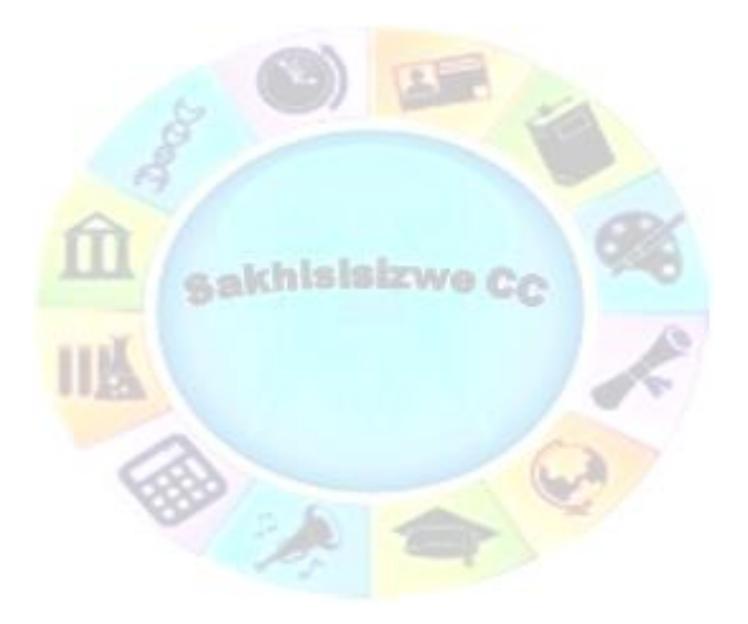

| Unit Standard 117923: Use a Graphical User Interface (GUI)-based presentation application to prepare and produce a presentation according to a given brief |  |         |  |
|----------------------------------------------------------------------------------------------------|--|---------|--|
| Revision number Date revised Page number                                                                                                    |  |         |  |
| Rev 2 14/11/2015 Page 73                                                                                                    |  | Page 73 |  |

## **CUSTOMISE THE PRESENTATION**

## Specific Outcome

Customise a presentation for a specified purpose

#### Assessment Criteria

On completion of this section you will be able to ensure that:

- $\checkmark$  Slides are sorted into an order appropriate for the specified purpose.
- $\checkmark$  Slides are hidden so that they will not be part of a presentation.
- $\checkmark$  The presentation is presented for the specified purpose.
- $\checkmark$  The presentation is navigated from within the slide presentation.

## Change The Order Of Slides

**Slide Sorter** view gives you an overall perspective of your presentation by displaying a miniature version of each slide on a single screen. In Slide Sorter view, the slide number appears near the bottom-right corner of each slide.

Slide Sorter view is designed for deleting and moving slides.

Note: You cannot edit slides in Slide Sorter view, you must return to Normal view (double-click a slide thumbnail) to modify a slide.

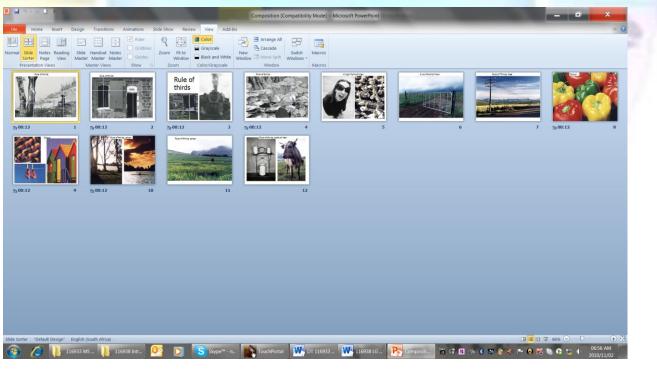

#### **SLIDE SORTER VIEW**

| Unit Standard 117923: Use a Graphical User Interface (GUI)-based presentation application to prepare and produce a presentation according to a given brief |  |  |  |
|----------------------------------------------------------------------------------------------------|--|--|--|
| Revision number Date revised Page number                                                                                                    |  |  |  |
| Rev 2 14/11/2015 Page 74                                                                                                    |  |  |  |

## **Switch To Slide Sorter View**

- ✓ Go to the *View* tab and the *Presentation Views Group*
- ✓ Select *Slide Sorter*

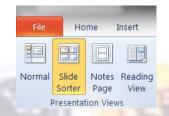

## Select A Slide In Slide Sorter View

✓ Click the slide you want to select

#### OR

✓ Use the arrow keys  $\uparrow$   $\downarrow$   $\leftarrow$   $\rightarrow$  to select the slide

You can select more than one slide in order to move or copy them as a block or apply different formatting or effects to all the selected slides.

✓ To select multiple non-continuous slides, press and hold down the Ctrl key while clicking on all the slides you want to select

#### OR

✓ To select multiple continuous slides, press and hold down the Shift key while clicking the first and last slide in a block

## **Delete A Slide In Slide Sorter View**

- ✓ Select the slide(s) you want to delete
- ✓ Click: Delete

Tip: Select Undo from the Edit menu, or press Ctrl + Z, to restore a slide you have accidentally deleted from your presentation.

## Move A Slide In Slide Sorter View

- ✓ Point to the slide you want to move
- ✓ Click-and-drag the slide to a new location

When you move the pointer between two slides, a vertical bar appears to mark the location where the slide will be inserted if you release the mouse button.

 $\checkmark$  Release the mouse button when the vertical bar is positioned at the destination position

Tip: To move multiple slides, Ctrl +click to select them then point to the selection.

| Unit Standard 117923: Use a Graphical User Interface (GUI)-based presentation application to prepare and produce a presentation according to a given brief |  |         |  |
|----------------------------------------------------------------------------------------------------|--|---------|--|
| Revision number Date revised Page number                                                                                                    |  |         |  |
| Rev 2 14/11/2015 Page 7                                                                                                    |  | Page 75 |  |

## Copy A Slide In Slide Sorter View

✓ Select the slide(s) you want to copy

Press-and-hold the Ctrl key as you drag the slide to its destination

The mouse pointer changes shape to show the copy icon k, and a vertical bar appears between slides to mark the location where the slide will be inserted

✓ Release the mouse button when the vertical bar is positioned at the destination

Tip: You can also use the Cut [b], Copy [b], and Paste [b] commands to move and copy slides in Slide Sorter view.

## **Change The Order Of Slides In Normal View**

In **Normal** view, slides can be displayed as thumbnails on the left-hand side of the screen. This Slide panel can be used to navigate to different slides, select, move and copy slides, and delete slides from the presentation.

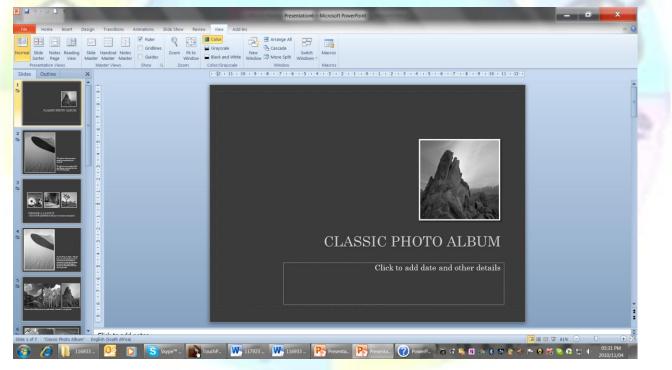

#### NORMAL VIEW

## **Navigate To Another Slide**

 $\checkmark$  Click on the thumbnail for the slide to which you want to navigate

The slide is displayed in the main view area of the window.

## **Delete A Slide In Normal View**

| Unit Standard 117923: Use a Graphical User Interface (GUI)-based presentation application to prepare and produce a presentation according to a given brief |  |  |  |
|----------------------------------------------------------------------------------------------------|--|--|--|
| Revision number Date revised Page number                                                                                                    |  |  |  |
| Rev 2 14/11/2015 Page 76                                                                                                    |  |  |  |

- ✓ Select the slide(s) you want to delete
- ✓ Click Delete

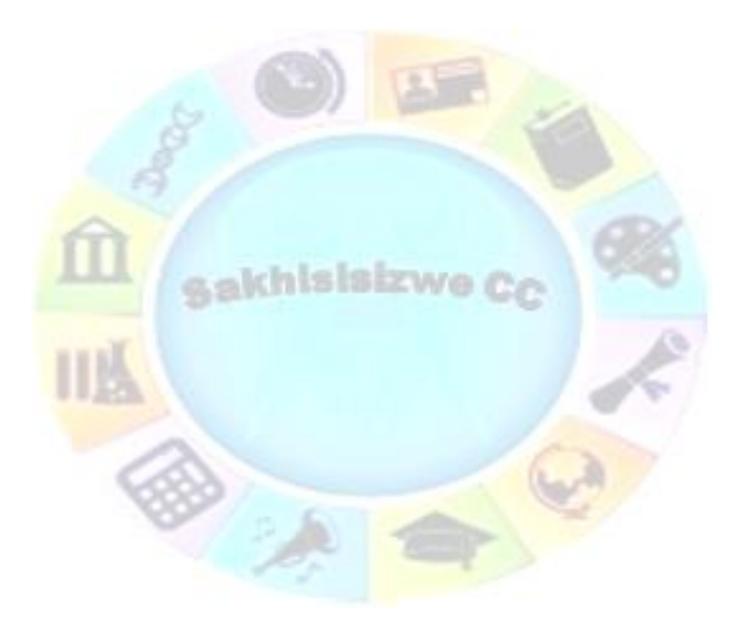

| Unit Standard 117923: Use a Graphical User Interface (GUI)-based presentation application to prepare and produce a presentation according to a given brief |              |             |
|----------------------------------------------------------------------------------------------------|--------------|-------------|
| Revision number                                                                                                    | Date revised | Page number |
| Rev 2                                                                                                    | 14/11/2015   | Page 77     |

## Move Or Copy A Slide In Normal View

✓ Click-and-drag the slide thumbnails, holding down Ctrl if you want to copy

Tip: To move multiple slides, Ctrl +click to select them then point to the selection.

Tip: To duplicate a slide quickly, press Ctrl + D then drag the slide to the correct location within the presentation.

Tip: You can move or copy slides between two presentations by cutting or copying from one, switching to the other and selecting a destination point at which to paste. You can also drag-and-drop slides between presentations, either by arranging both windows on the screen or by dragging the selection over the other presentation's Windows Taskbar icon. This makes the other presentation active, allowing you to drop the slides into place as normal.

Finally, you can use any of the above techniques to move or copy slides into another type of file, such as a Word document or Excel workbook.

## Hide A Slide

There may be occasions when you want to give a presentation to several different audiences. There may well be slides in your presentation that are only relevant for one audience (for example, a slide or series of slides may contain information that is sensitive or confidential).

To avoid duplicating work by creating several presentations to meet each audience's needs, simply hide the slides you do not use in a particular show.

## **To Hide A Slide**

You can hide a slide in Normal or Slide Sorter view.

- ✓ In *Normal* or *Slide Sorter* view, display the slide you want to hide
- ✓ From the *Slide Show* tab, Set up group, select *Hide Slide*

| Unit Standard 117923: Use a Graphical User Interface (GUI)-based presentation application to prepare and produce a presentation according to a given brief |              |             |
|----------------------------------------------------------------------------------------------------|--------------|-------------|
| Revision number                                                                                                    | Date revised | Page number |
| Rev 2                                                                                                    | 14/11/2015   | Page 78     |

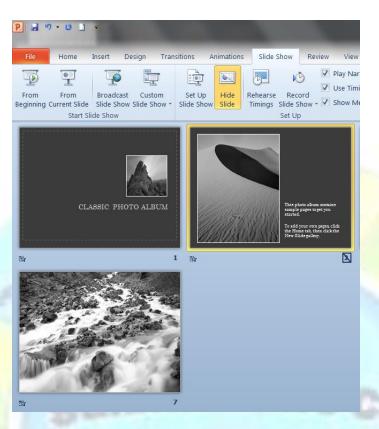

## **Unhide A Slide**

- In Normal or Slide Sorter view, select the hidden slide you want to unhide
- ✓ click *Hide Slide* 🔟

## **Display A Hidden Slide During A Slide Show**

- On the slide preceding the hidden slide, right-click to display the shortcut menu
- ✓ Select **Go to slide** then select the hidden slide from the list

## Set Up A Slide Show

Before you run a show, check that the show is set up to run in the way you want. Slide shows can be set up to run with automatic timings and can loop to the beginning when they reach the end. Check that these options have not been applied if you are presenting a standard show.

## To Set Up A Slide Show

- $\checkmark$  Open the presentation you want to show
- ✓ From the Slide Show tab, Set up group, select Set Up Show.

| Unit Standard 117923: Use a Graphical User Interface (GUI)-based presentation application to prepare and produce a presentation according to a given brief |              |             |
|----------------------------------------------------------------------------------------------------|--------------|-------------|
| Revision number                                                                                                    | Date revised | Page number |
| Rev 2                                                                                                    | 14/11/2015   | Page 79     |

The Set Up Show dialogue box is displayed.

| Set Up Show                                                                                                    | ? ×                                                                                                    |
|----------------------------------------------------------------------------------------------------|----------------------------------------------------------------------------------------------------|
| Show type      Presented by a speaker (full screen)      Browsed by an individual (window)      Browsed at a klosk (full screen) | Show slides<br>Show slides<br>From: To:<br>Custom show:                                                                      |
| Show options  Loop continuously until 'Esc' Show without numration Show without animation Pen color:                             | Advance slides          Manually         Jusing timings, if present         Multiple monitors         Display slide show on; |
| Laser pointer color:                                                                                                    | Primary Monitor                                                                                                    |
| To show a laser pointer during slide show, hold button.                                                                          | down the Ctrl key and press the left mouse OK Cancel                                                                         |
|                                                                                                    |                                                                                                    |

- SET UP SHOW DIALOGUE BOX
- From the Show type panel, select Presented by a speaker (full screen)
- From the Show Slides panel, select the slides to include in the show (The default is All)
- ✓ From the *Advance slides* panel, select the *Manually* option button
- ✓ Click OK

Tip: Changing the slide number in the From: option allows you to start the slide show on any slide.

### **Deliver A Slide Show**

You can move between slides in a show in a variety of ways. You may have a preference for using the keyboard or the mouse, but it is worth knowing different ways to run the slide show, in case the presentation machine does not have both a mouse and a keyboard.

#### Start A Slide Show

- ✓ Go to the Start Slide Show group on the Slide Show tab
- ✓ Select From Beginning or From Current Slide
- Click the Slide Show View button

#### Move To The Next Slide

✓ Left-click anywhere on the slide or point to the *Next Slide* button → in the bottomleft corner of the screen

OR

✓ Press Space Bar,  $\rightarrow$  or  $\downarrow$ , Enter or Page Down

#### OR

✓ Right-click and select an option from the shortcut menu

| Unit Standard 117923: Use a Graphical User Interface (GUI)-based presentation application to prepare and produce a presentation according to a given brief |              |             |
|----------------------------------------------------------------------------------------------------|--------------|-------------|
| Revision number                                                                                                    | Date revised | Page number |
| Rev 2                                                                                                    | 14/11/2015   | Page 80     |

### Move To The Previous Slide

Point to the bottom-left corner of the screen then click the *Previous Slide* button

#### OR

✓ Press Backspace, ← or  $\uparrow$ , or Page Up

### Blackout Or Whiteout The Screen

✓ If you want to hide the current slide during a show, you can blackout or whiteout the screen by pressing B or W respectively (press B or W to return the display to normal again)

## Exit A Slide Show And Return To The Last View You Used

✓ Press Esc

## To Get Help During A Slide Show

✓ If your mind goes blank at any stage during an on-screen presentation you can get help by pressing **F1** 

## **Use On-Screen Navigation Tools**

The **Slide Show** shortcut menu lets you jump from slide-to-slide during a show.

| Next                   | ٦ |
|------------------------|---|
| <u>P</u> revious       |   |
| Last <u>V</u> iewed    |   |
| <u>G</u> o to Slide    | • |
| Go to Sec <u>t</u> ion | • |
| Custom Sho <u>w</u>    | • |
| S <u>c</u> reen        | • |
| Pointer Options        | • |
| <u>H</u> elp           |   |
| Pau <u>s</u> e         |   |
| End Show               |   |

**SLIDE SHOW SHORTCUT MENU** 

## **Use The Shortcut Menu**

✓ Point to the bottom-left corner of the screen then click the **Slide Navigator** button

**OR** right-click to display the menu

✓ Select Go to slide then select a slide OR on a keyboard, type the number of the slide you want to go to then press Enter

| Unit Standard 117923: Use a Graphical User Interface (GUI)-based presentation application to prepare and produce a presentation according to a given brief |              |             |
|----------------------------------------------------------------------------------------------------|--------------|-------------|
| Revision number                                                                                                    | Date revised | Page number |
| Rev 2                                                                                                    | 14/11/2015   | Page 81     |

## **Use The Pen To Annotate Slides**

You can annotate or draw on your slides during a presentation - perhaps to draw attention to a particular area on the slide or in response to audience feedback.

#### Annotate Slides

- ✓ Press [Ctr1] + P then draw with the pen shaped mouse pointer to annotate your slide
- ✓ To change the pen back to a mouse pointer, press **Esc**

#### OR

Click on the *pen icon* in the lower left hand corner of the slide show

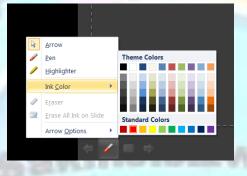

Tip: You can select different pen styles (choose from ball point, felt tip, and highlighter) and colours by right-clicking and selecting Pointer Options from the shortcut menu. You can also use this menu to hide the arrow pointer and to erase annotations.

## **Erase All Annotations**

✓ Use the shortcut menu, select Go to Screen and deselect Show/hide markup

OR

✓ on the keyboard, press E

Note: When you exit the slide show, you can choose to save the ink annotations you made. If you select Keep, the annotations are added to each slide as drawn objects.

### **Formative Assessment**

Open the presentation called **NEW MEALS** 

- ✓ In **Normal** view, select all the slides in the **Slide** pane
- ✓ Right-click slide 2 and select **Hide Slide**
- ✓ Run the **slide show manually**, practising your navigation techniques through the slide show

| Unit Standard 117923: Use a Graphical User Interface (GUI)-based presentation application to prepare and produce a presentation according to a given brief |              |             |
|----------------------------------------------------------------------------------------------------|--------------|-------------|
| Revision number                                                                                                    | Date revised | Page number |
| Rev 2                                                                                                    | 14/11/2015   | Page 82     |

 $\checkmark$  Save and close the presentation

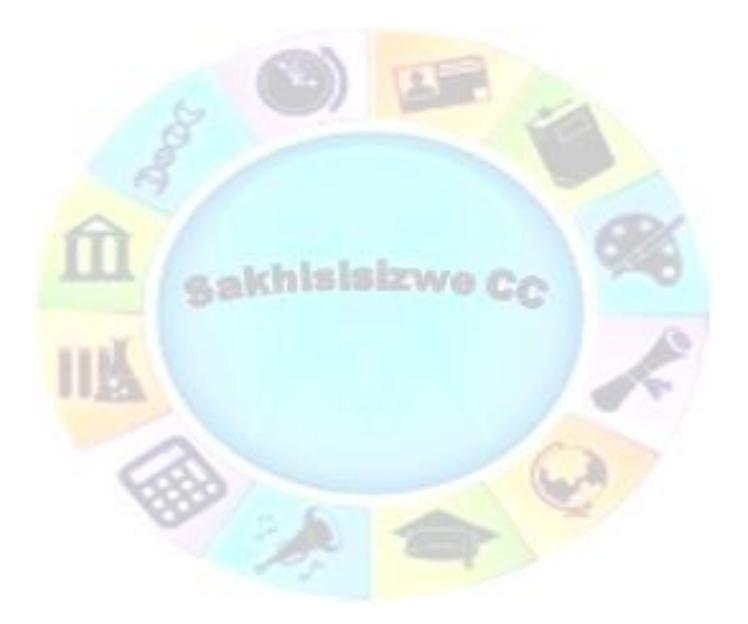

| Unit Standard 117923: Use a Graphical User Interface (GUI)-based presentation application to prepare and produce a presentation according to a given brief |              |             |
|----------------------------------------------------------------------------------------------------|--------------|-------------|
| Revision number                                                                                                    | Date revised | Page number |
| Rev 2                                                                                                    | 14/11/2015   | Page 83     |